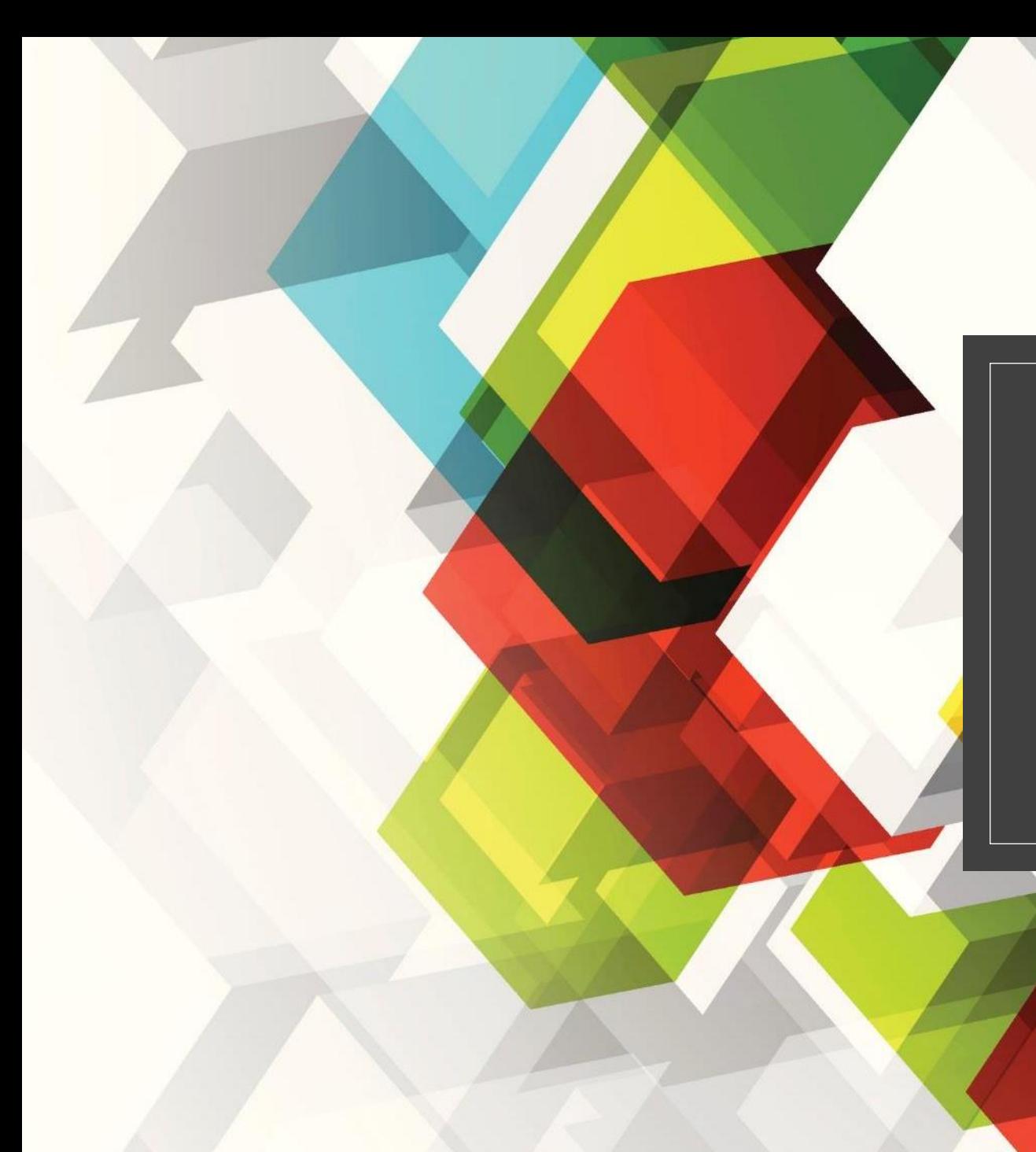

# 操作紀錄

臺灣師範大學 科技 113 古景睿 製作 臺灣師範大學 科技 113 黃敏智 製作 臺灣師範大學 科技 113 戴子棋 製作

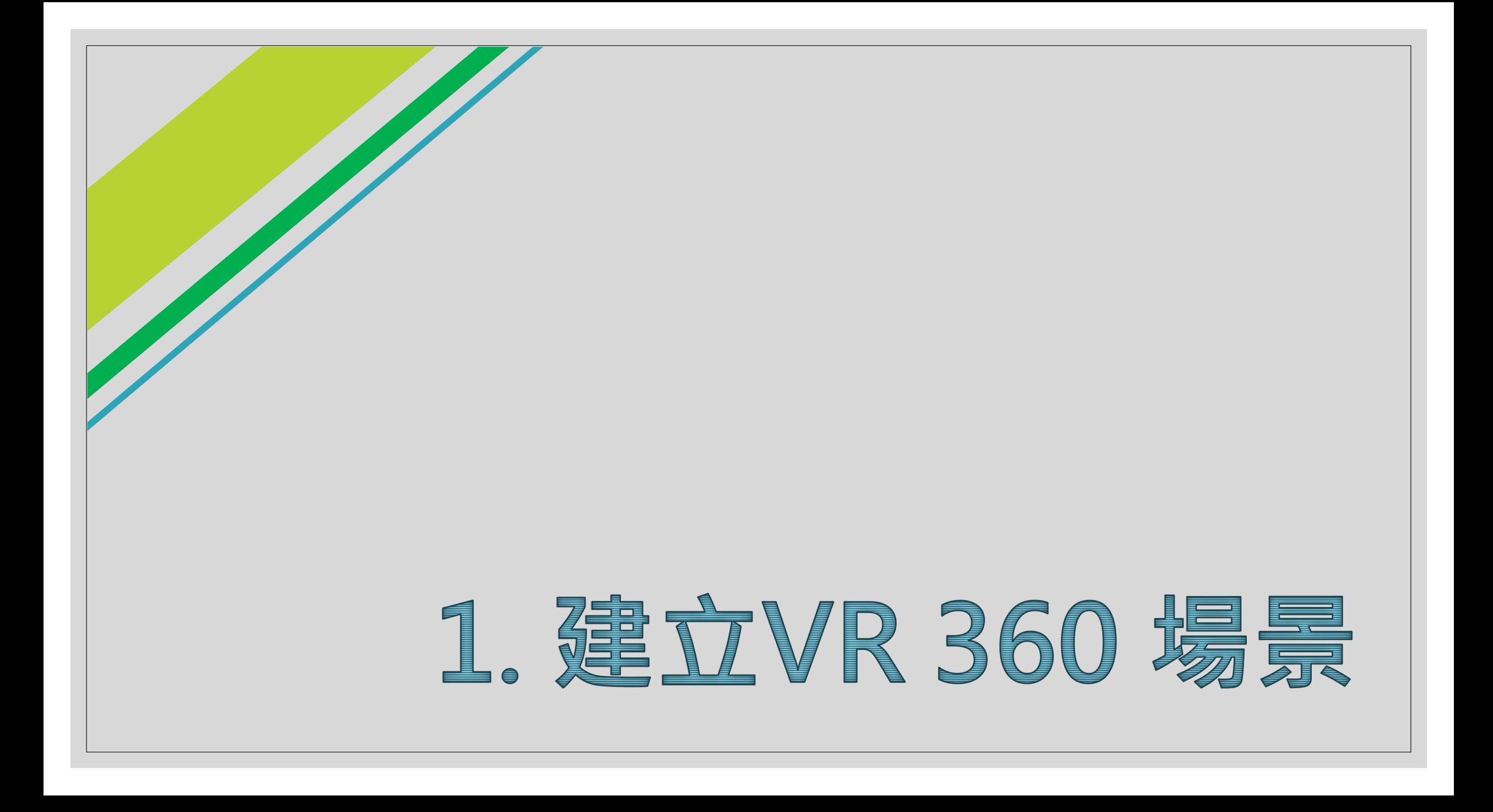

### 1.1選擇3D 核心 → 設定專案名字 → Create project

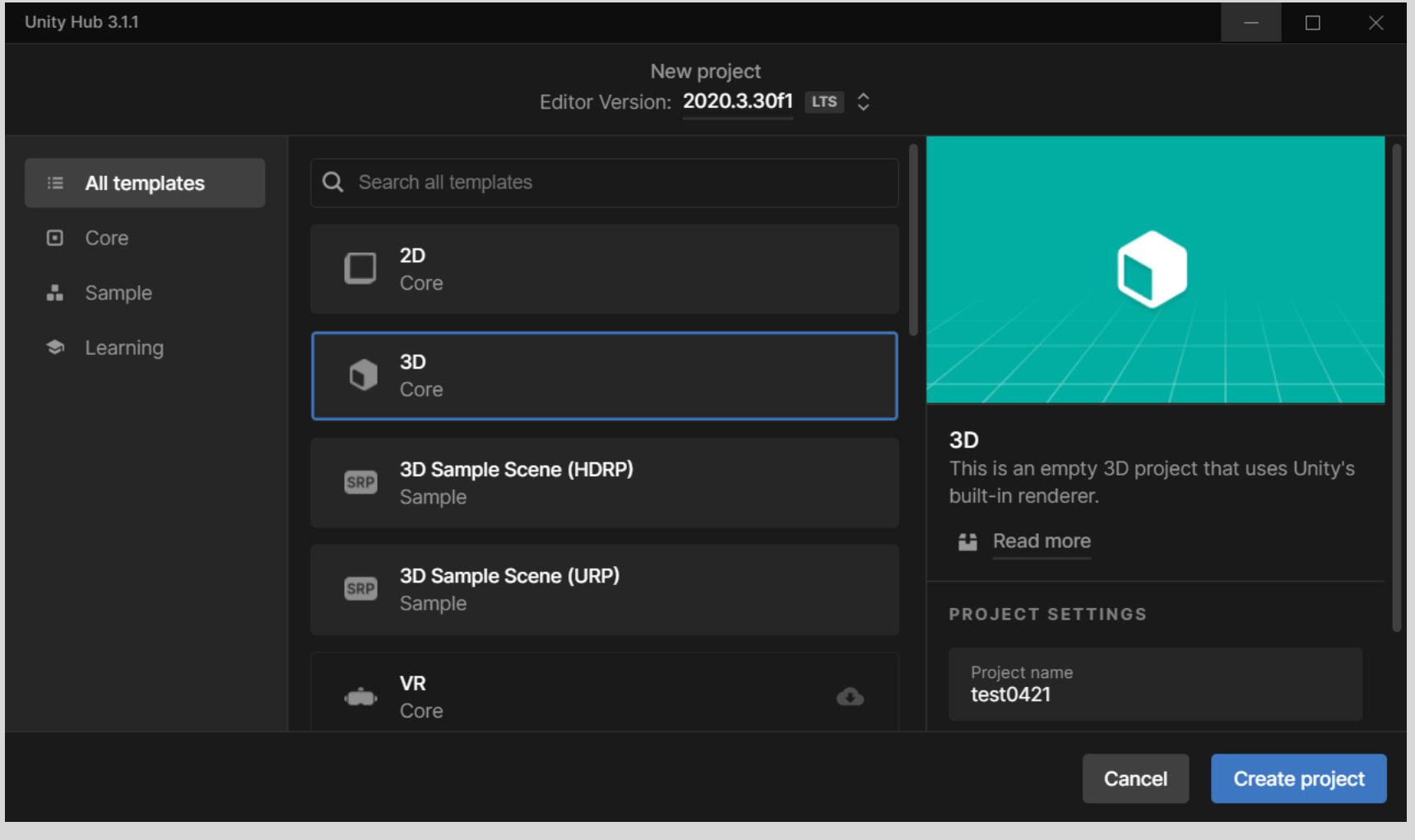

### 1.2拖入圖片 (你可以建立一個新資料夾來擺放這些素材!圖中我建立了「Material」資料夾)

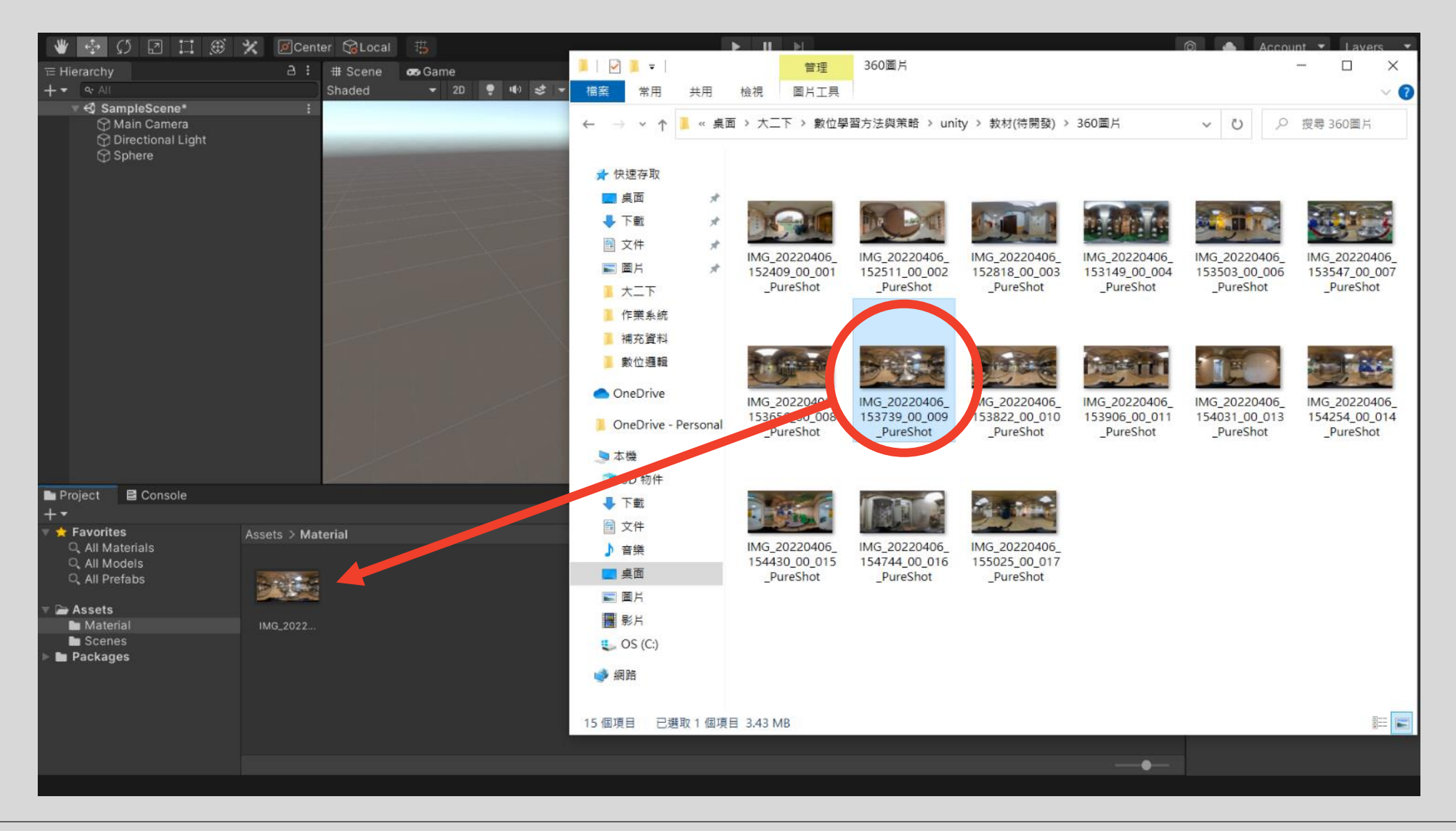

### 1.3 點選圖片,在右側屬性欄完成以下設定

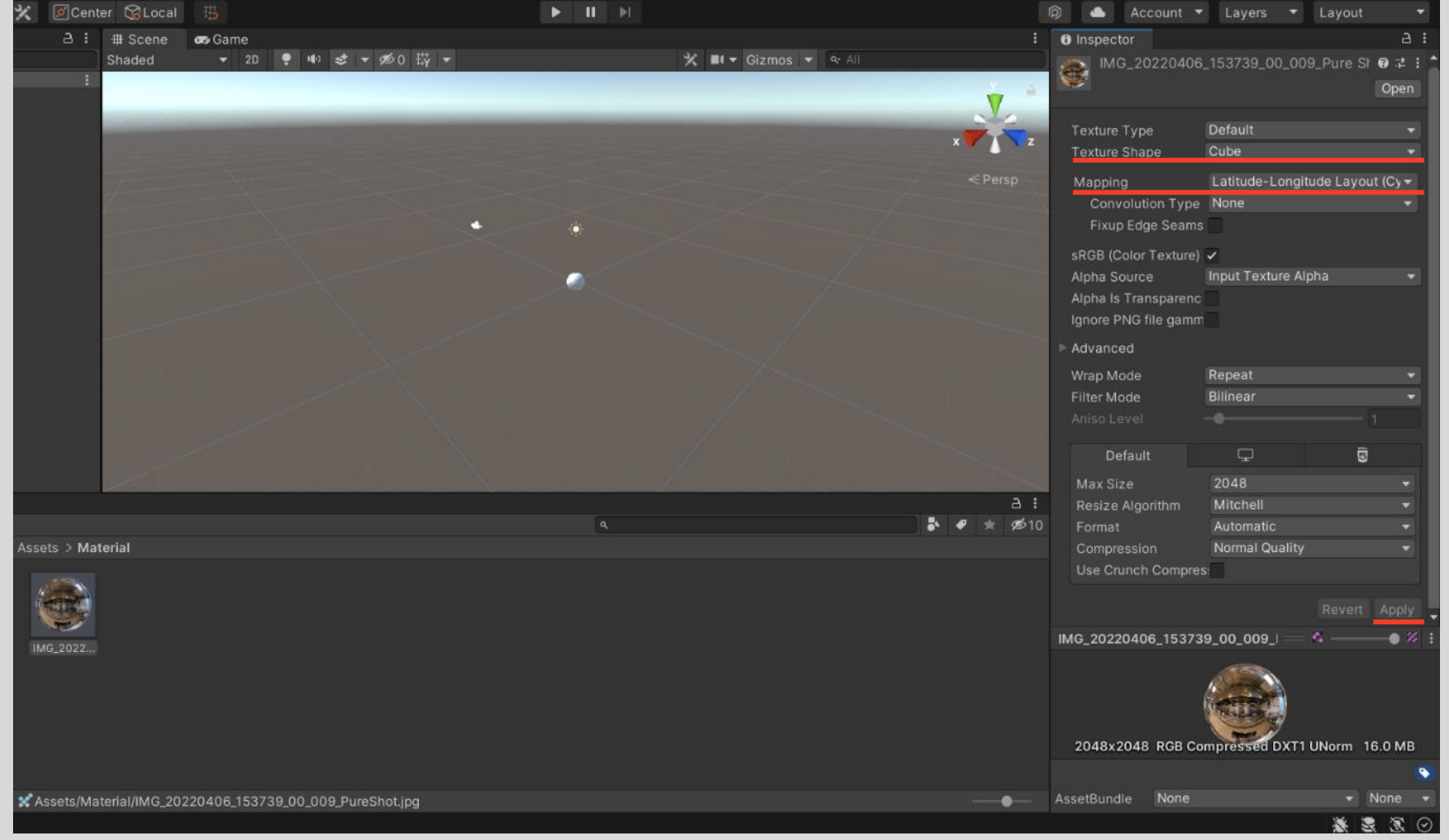

### 1. Texture Shape  $\rightarrow$  Cube

### 之後便會出現 Mapping選項

### 2. Mapping→ Latitude-Longitude Layout(Cylindrical)

### 3. Apply

### 1.4 下方資料夾內右鍵 → Create → Material

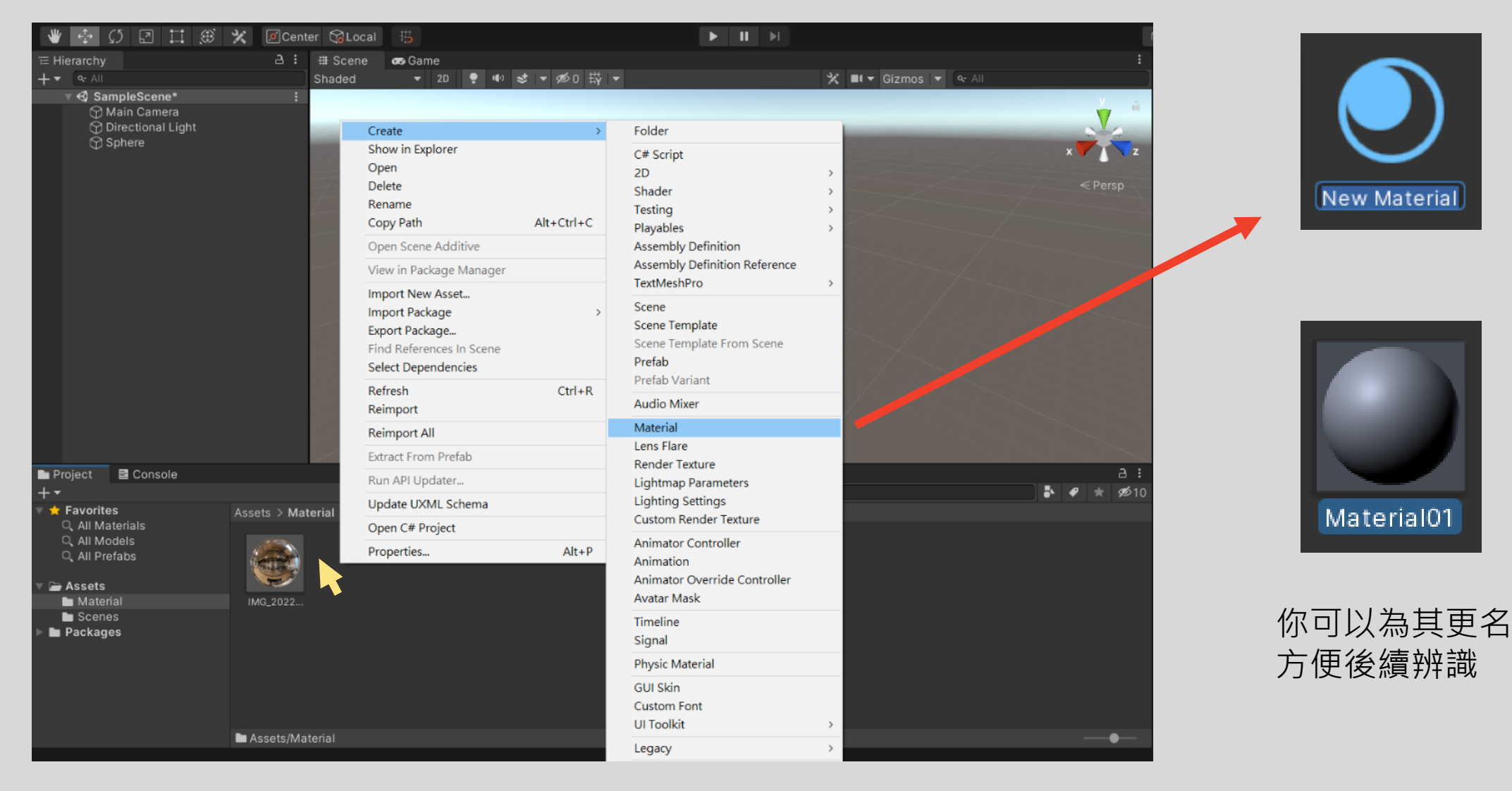

### 1.5 點選Material, 在右側屬性欄完成天空盒設定

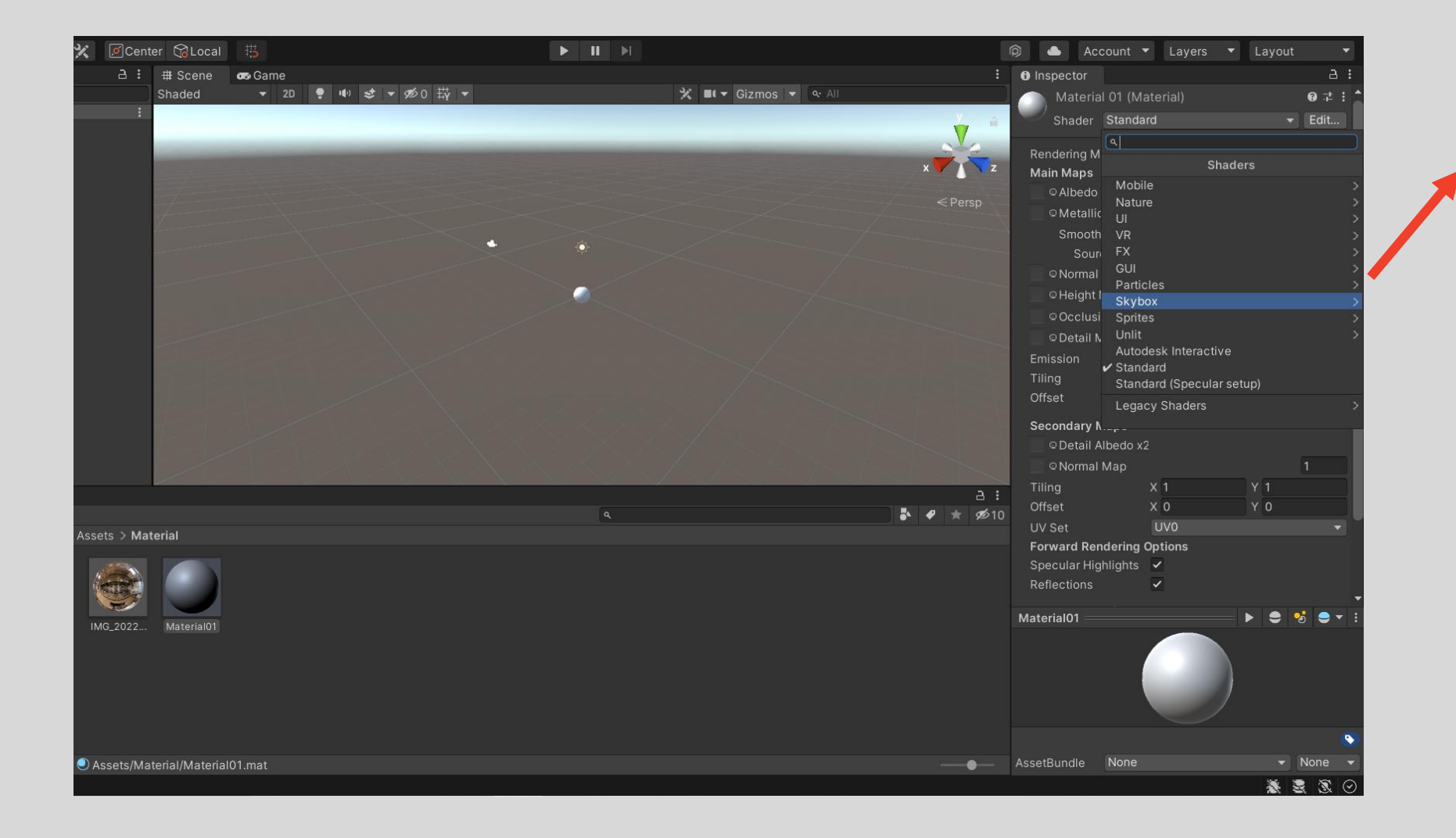

Skybox 6 Sided Cubemap Panoramic Procedural

Shader  $\rightarrow$  Skybox  $\rightarrow$  Cubemap

### 1.6 將剛剛設定好的圖片丟入材質球

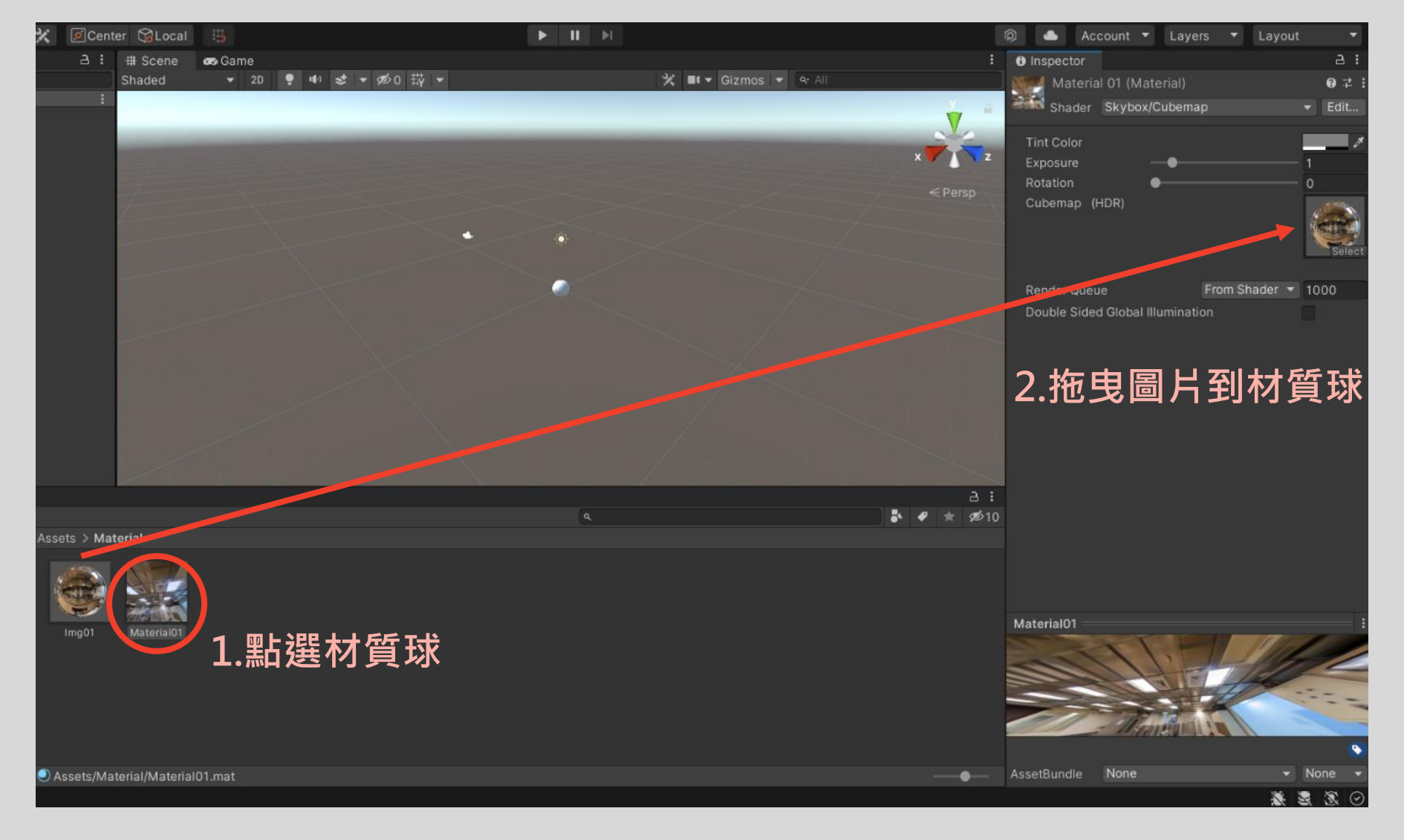

### 1.7 設定Main Camera為天空盒

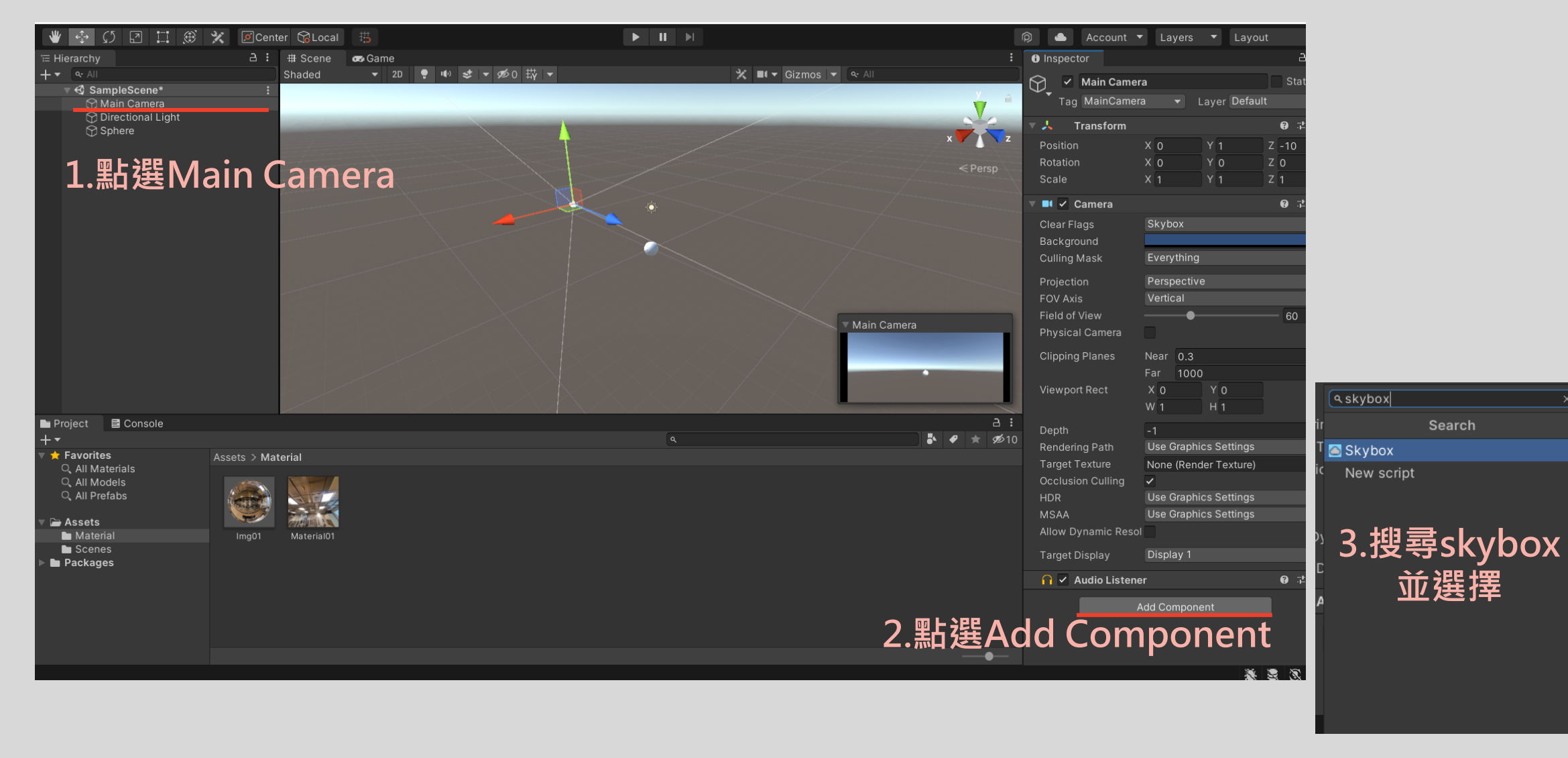

### 1.8 將設定好的材質球拖入main camera的skybox

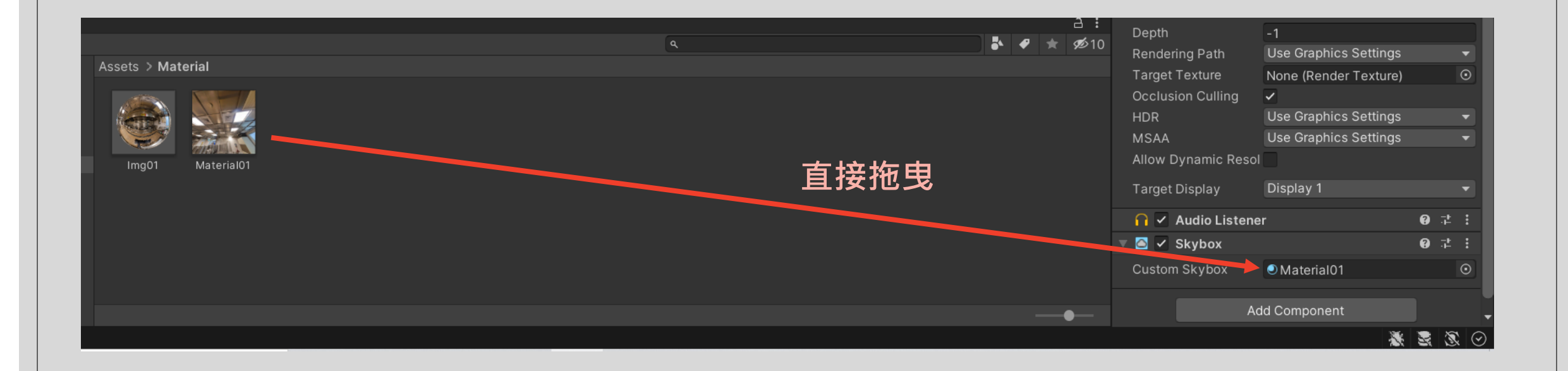

### 1.9 將滑鼠操控的程式碼拖入(你可以額外新增資料夾放這些程式)

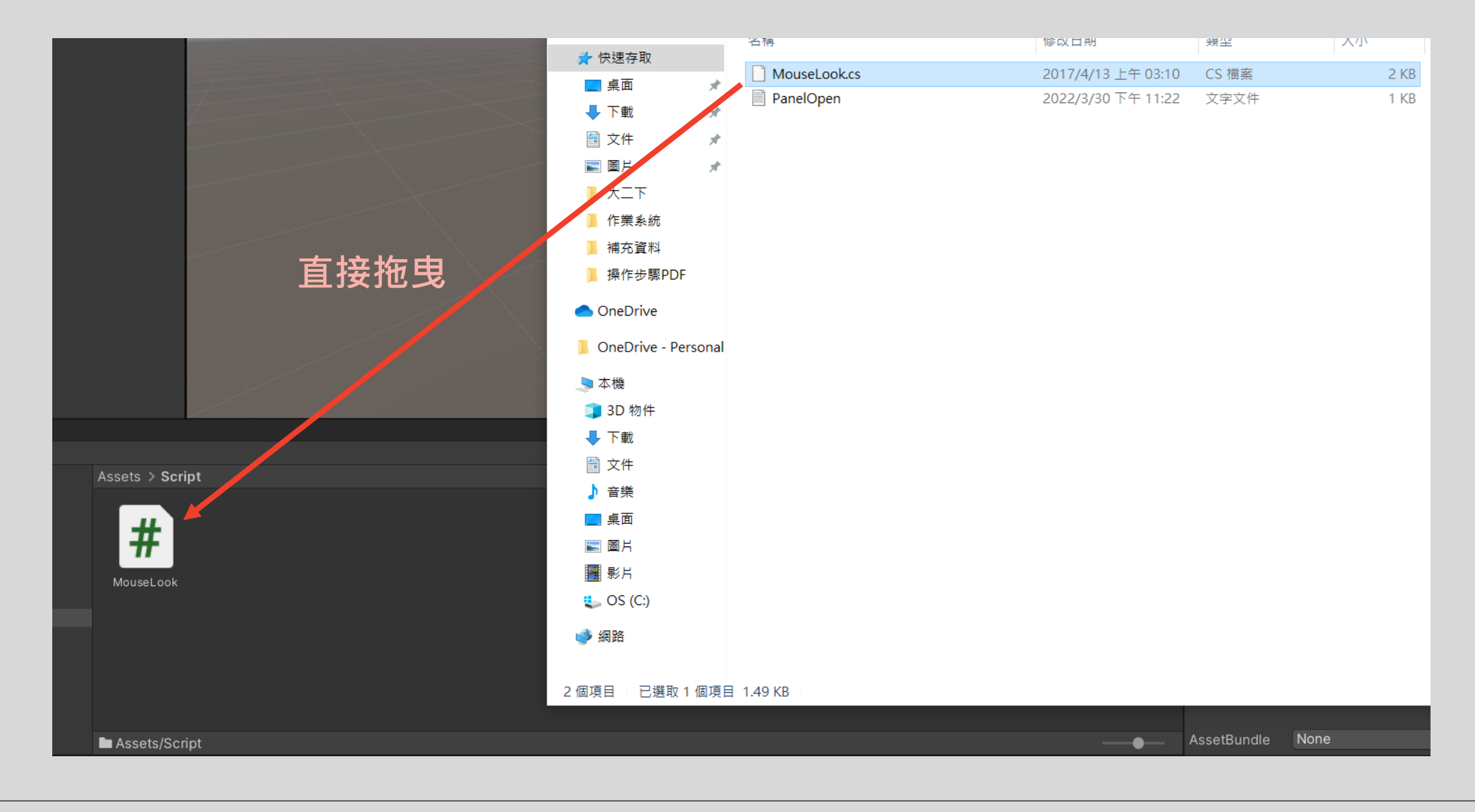

### 1.10 將程式碼拖入main camera的附加功能欄

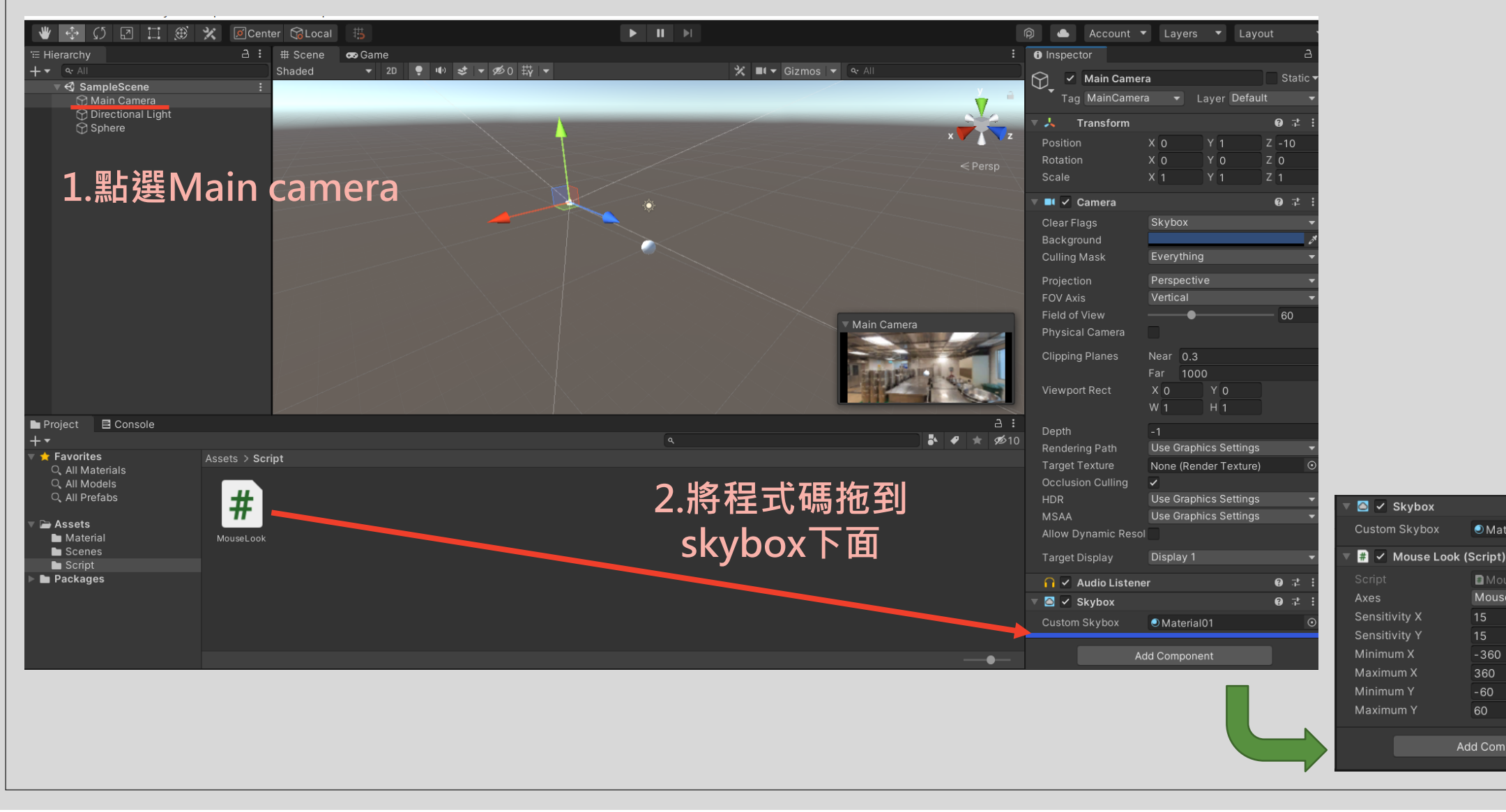

 $9:1:$ 

 $\bullet$   $\neq$  :

O Material01

**MouseLook** 

 $15$ 

 $-360$ 

360

 $-60$ 

60

Add Component

Mouse X And Y

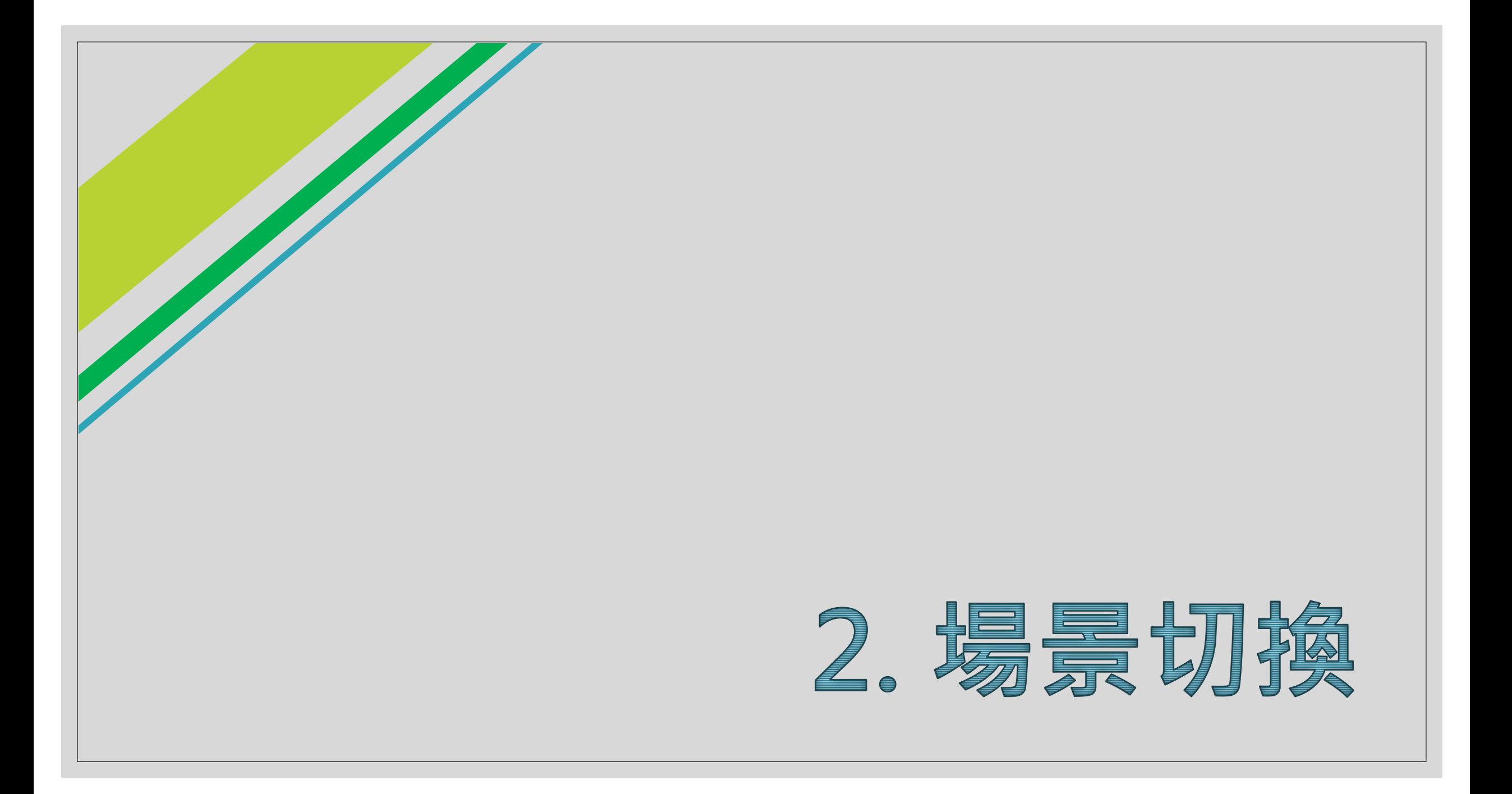

### 2.1 建立新場景

Create Show in Explorer Open Delete Rename Copy Path Open Scene Additive View in Package Manager Import New Asset... **Import Package** Export Package... Find References In Scene **Select Dependencies** Refresh Reimport **Reimport All Extract From Prefab** Run API Updater... Update UXML Schema Assets > Scenes Open C# Project  $\blacktriangleleft$ Properties... Assets/Scenes

 $Alt+Ctrl+C$ 

 $\rightarrow$ 

 $Ctrl + R$ 

 $Alt + P$ 

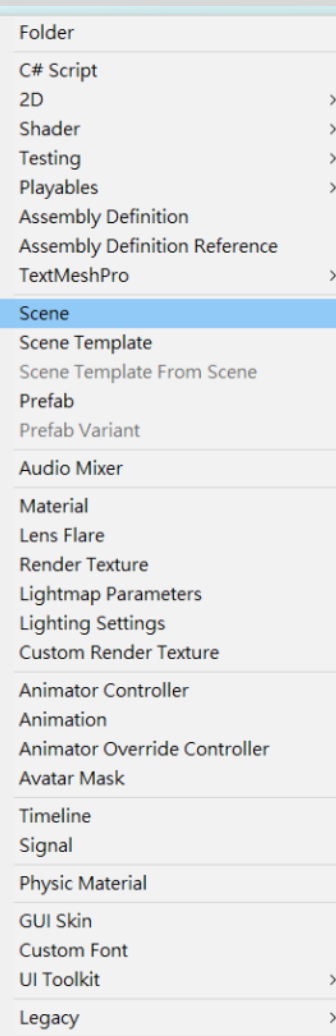

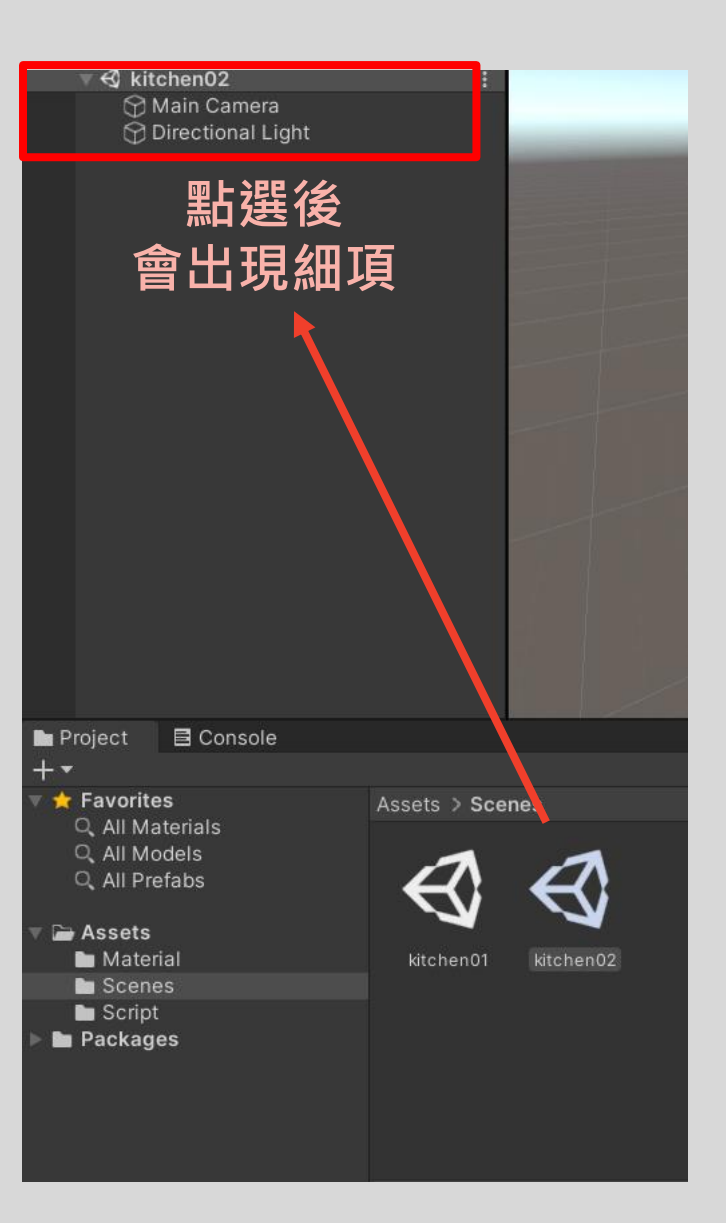

### 2.2 偷懶的方法~複製前一個場景的子項到新場景後再調整細項的設定

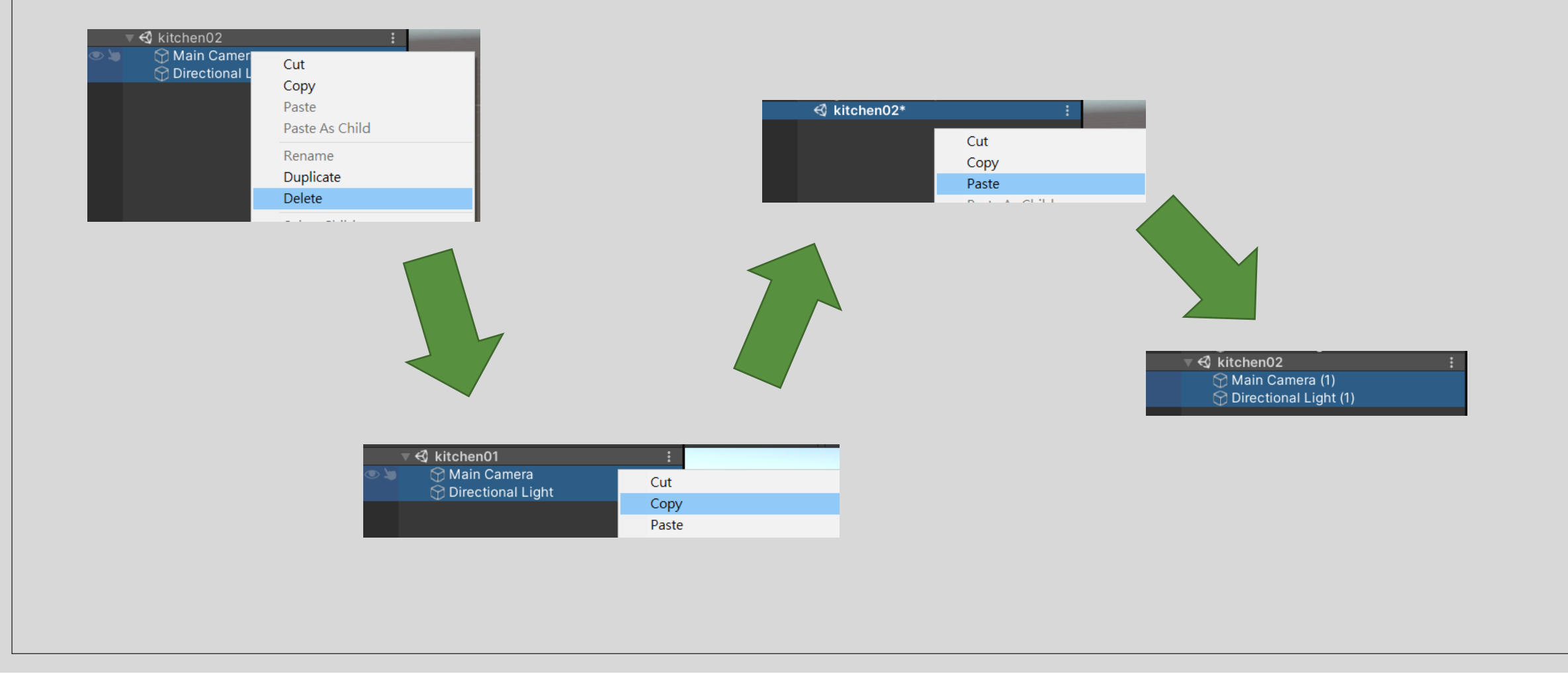

### 2.3 製作新場景的材質球並丟到新場景的Main Camera中

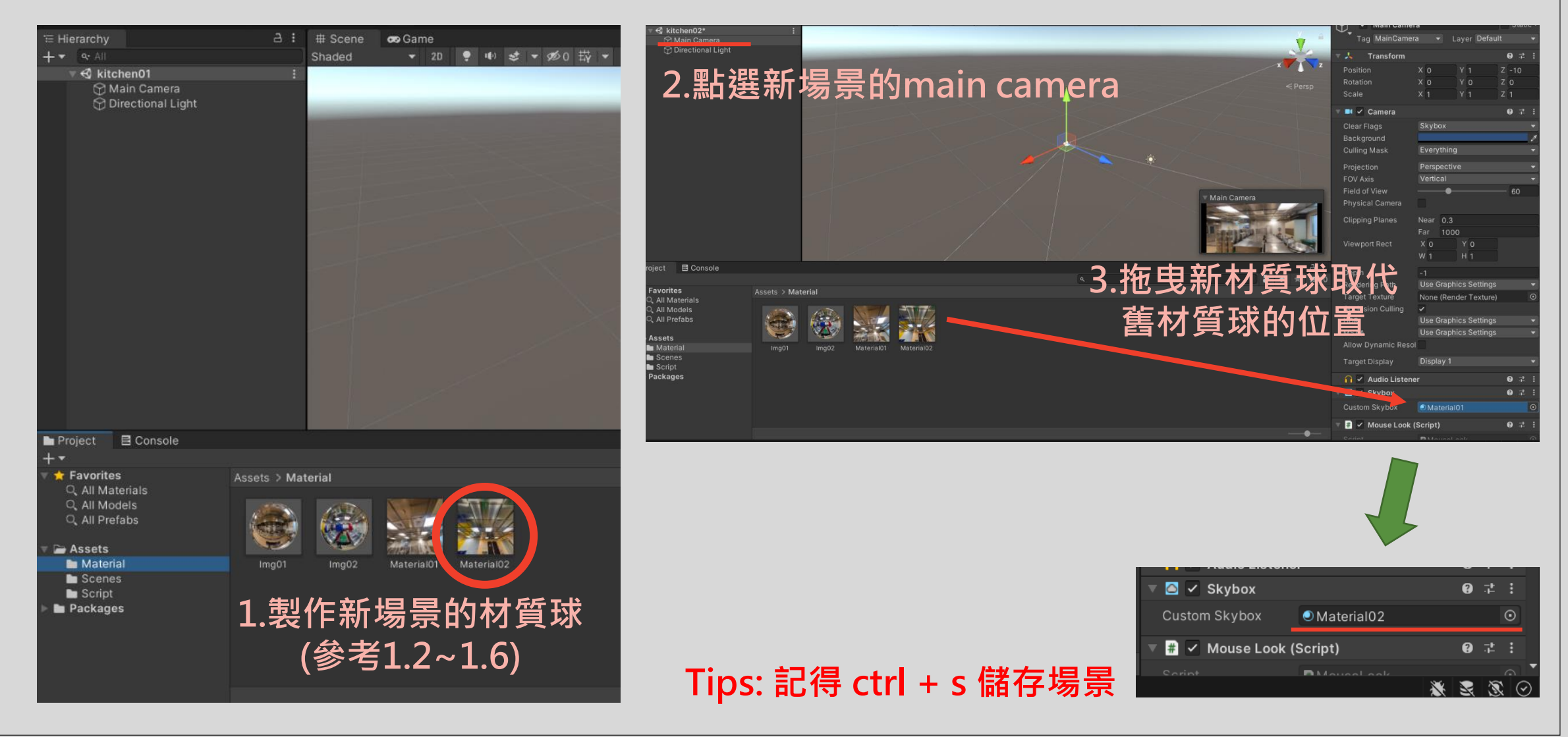

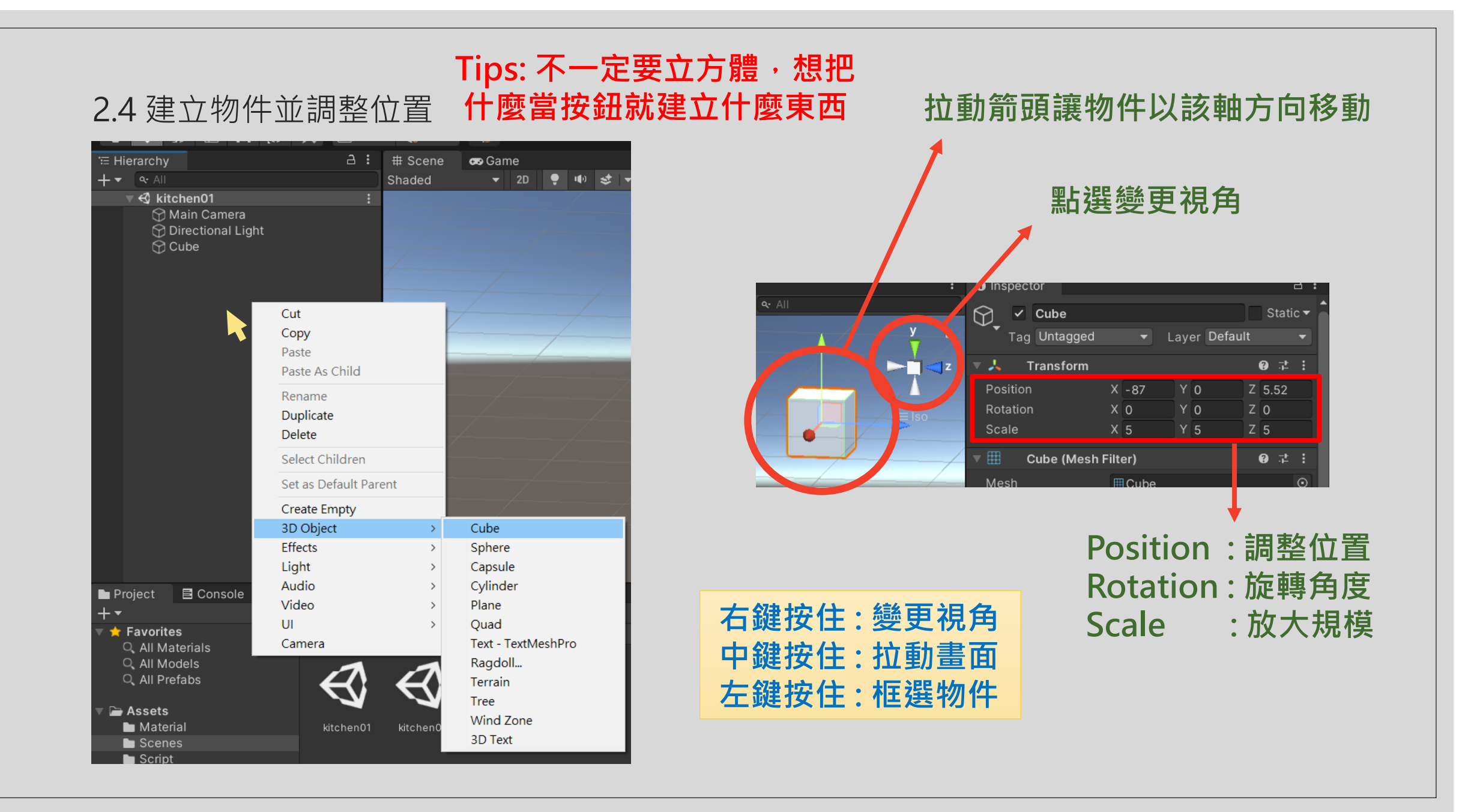

### 2.5 觸發點程式加入物件功能

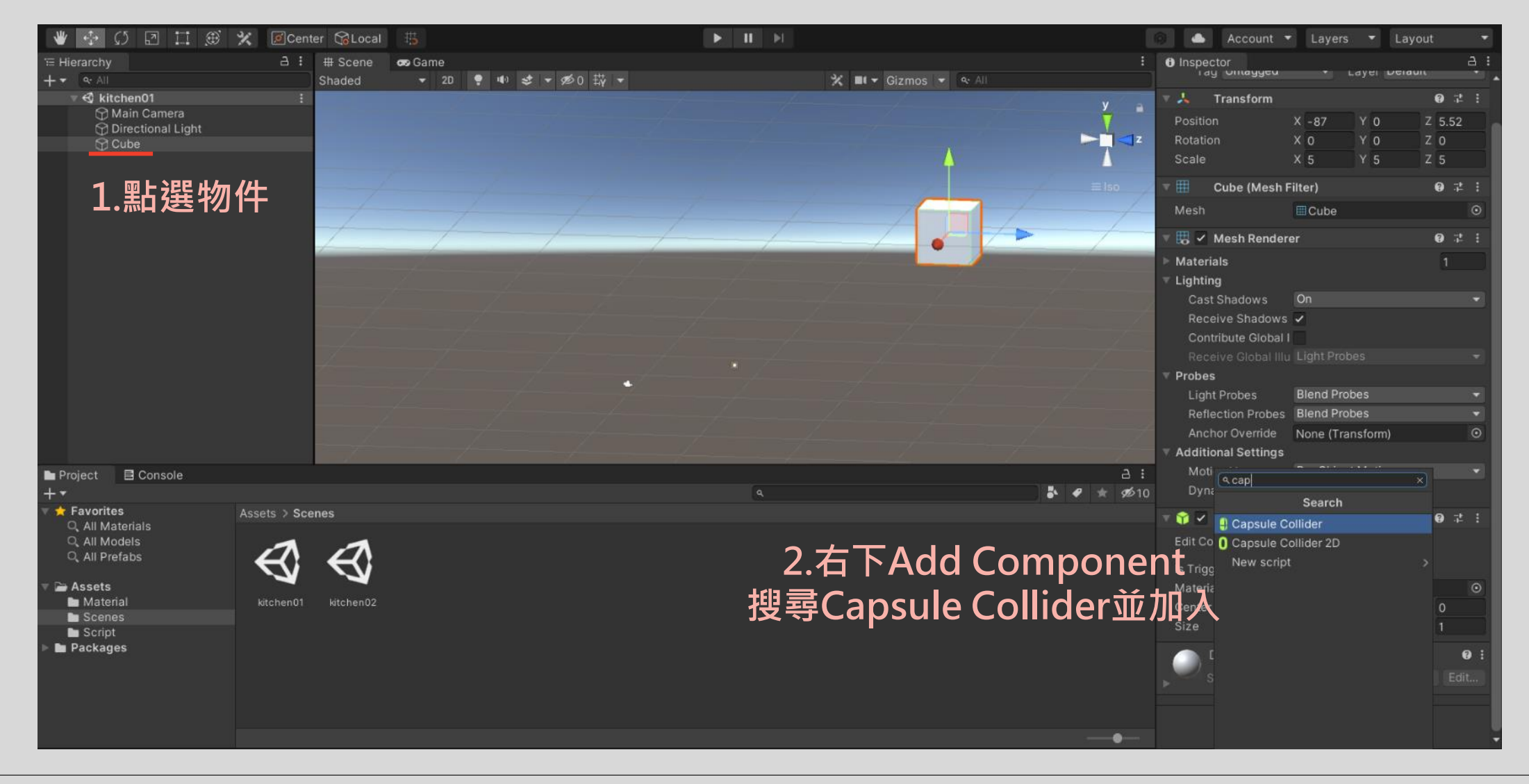

### 2.6 丟入程式碼讓物件變按鈕

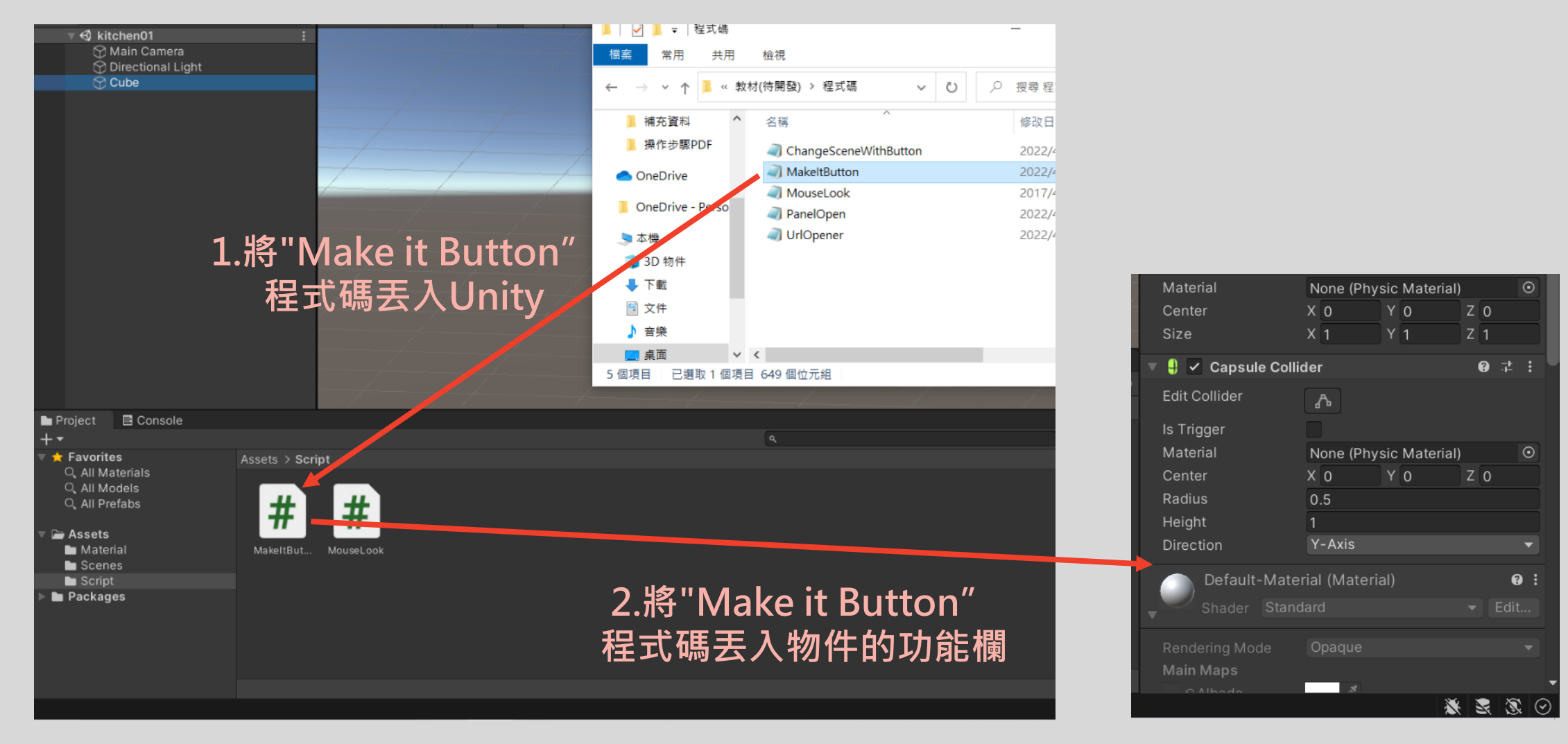

### 2.7 丟入變換場景程式碼

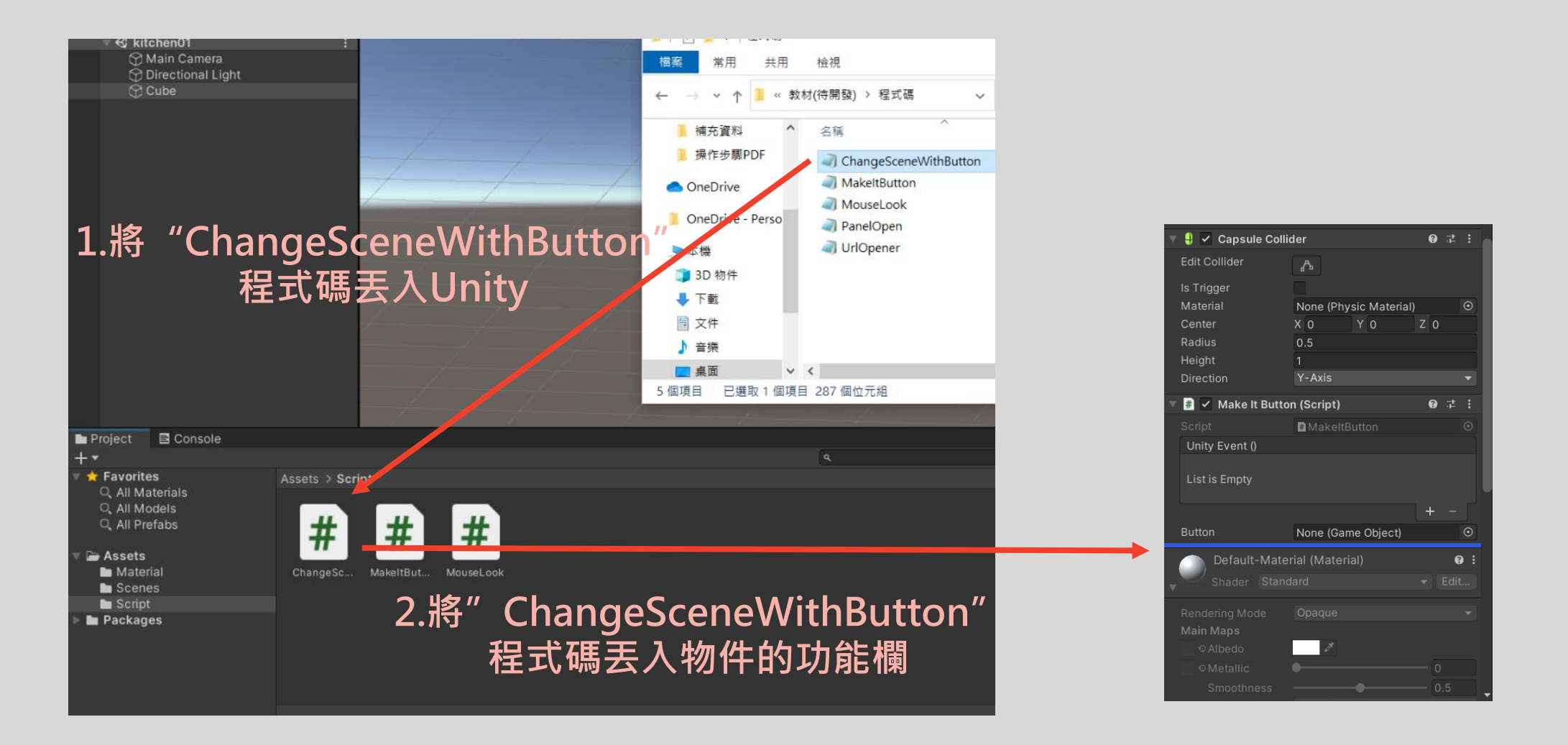

### 2.8 完成程式碼設定並確認條件寫好(按順序執行)

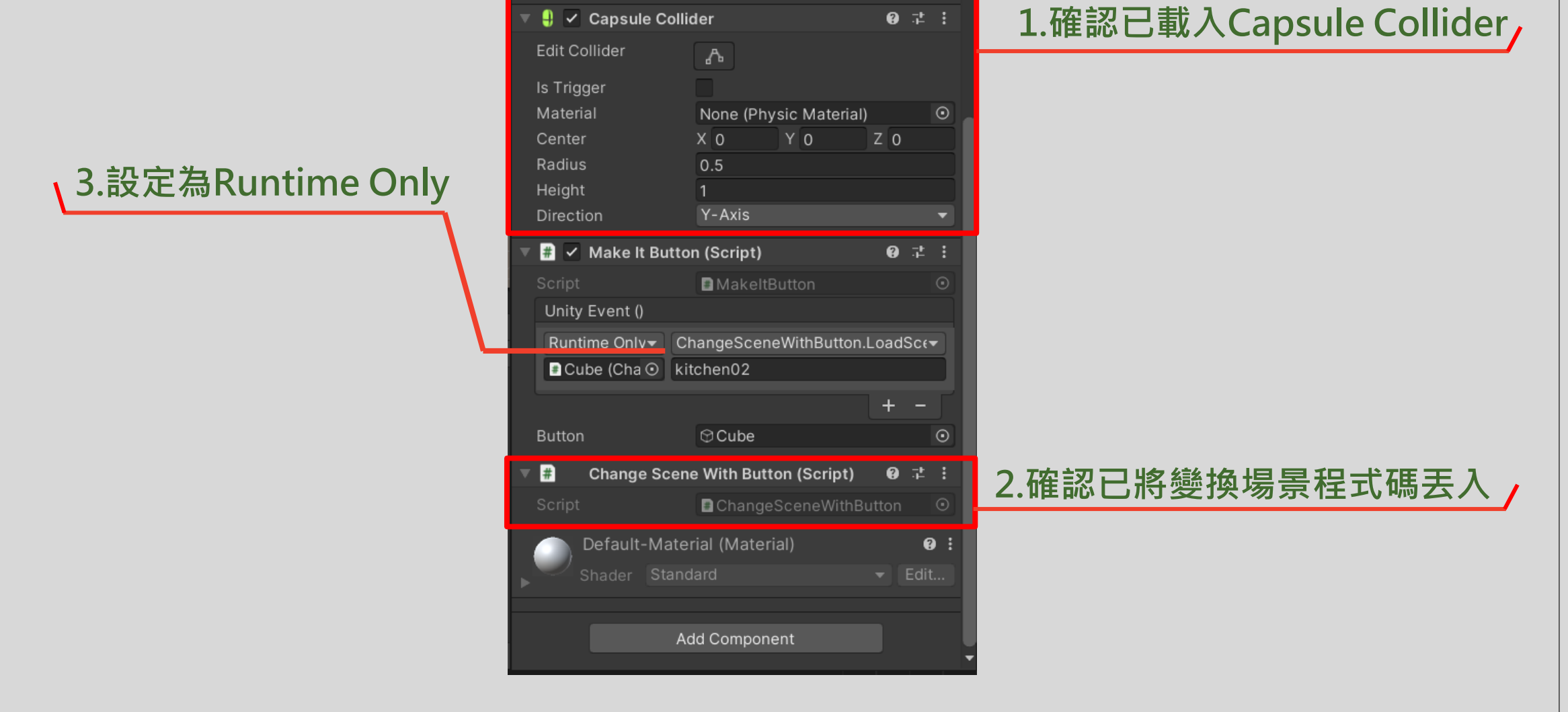

### 2.8 完成程式碼設定並確認條件寫好(按順序執行)

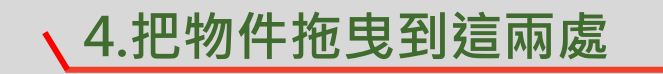

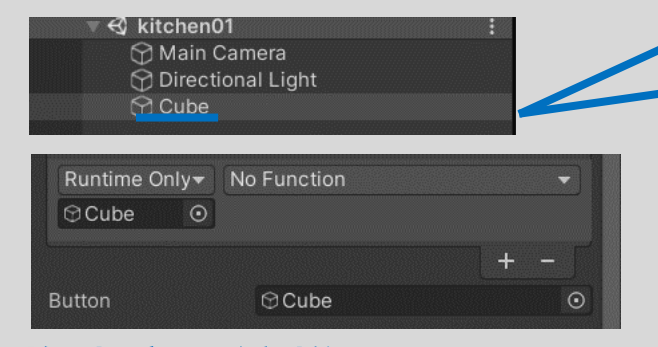

**拖曳完長這樣**

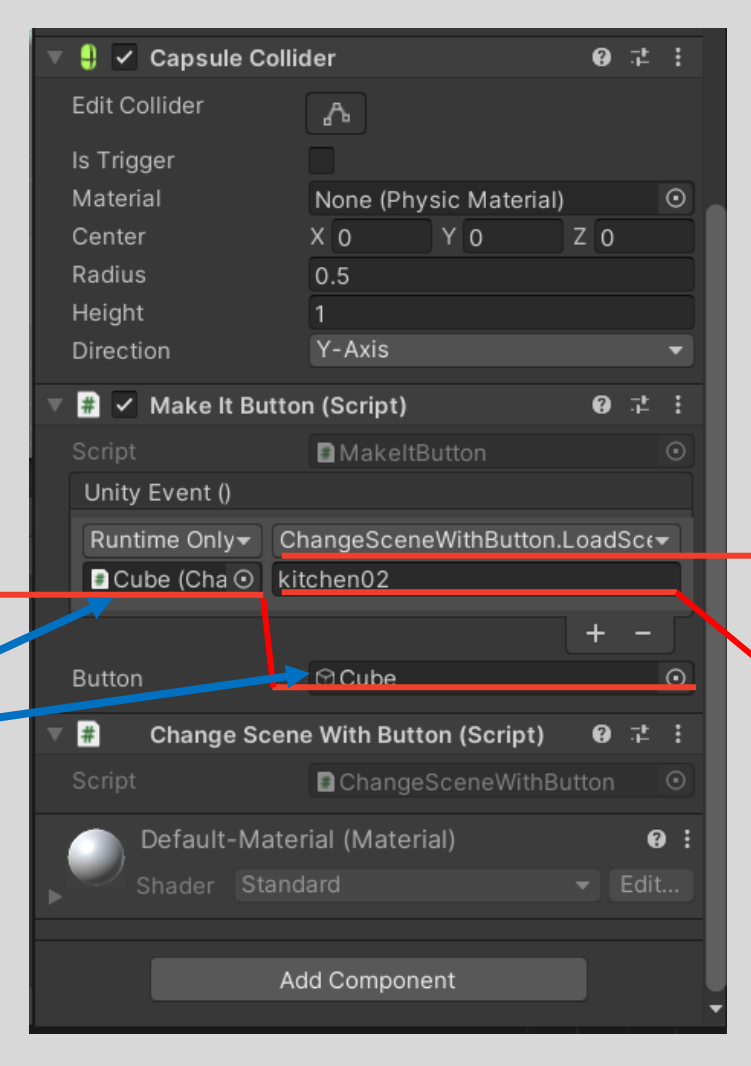

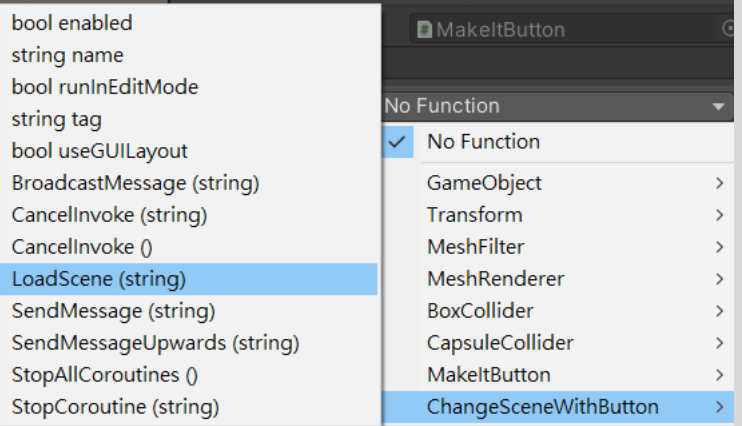

**5.如同上圖選擇切換目標函式**

kitchen02

kitchen01

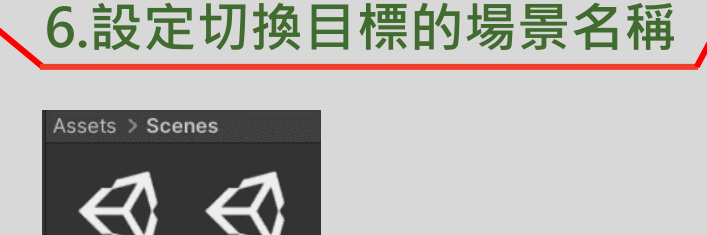

**必須一模一樣!!!**

### 2.9 場景Build setting

cene 'kitchen02' couldn't be loaded because it has not been added to the build settings or the AssetBundle has not been loaded

### **設定完仍無法在Runtime模式裡達到切換效果? 若出現了這行就是還沒將場景setting!**

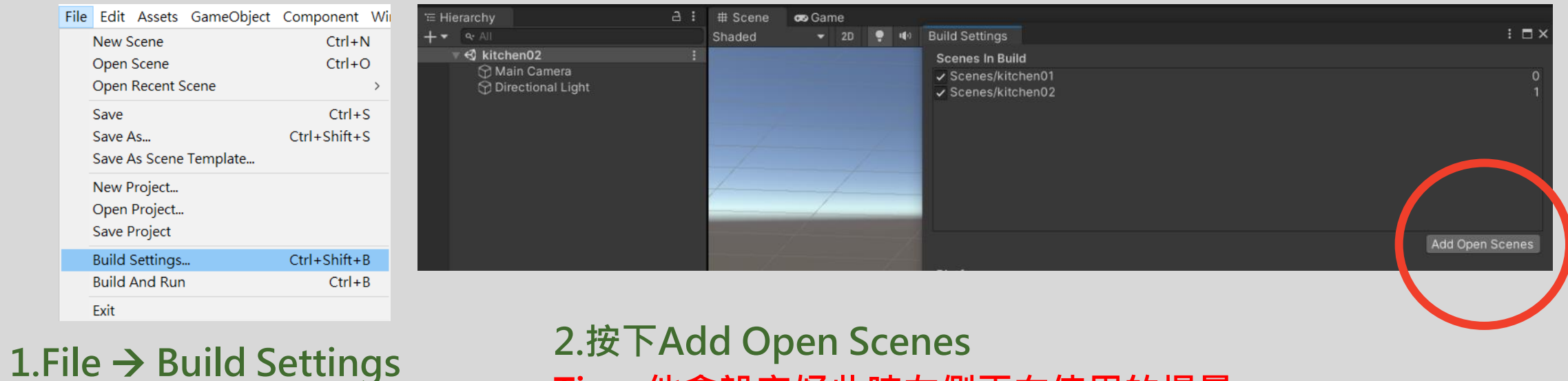

## **Tips: 他會設定好此時左側正在使用的場景 請確保所有場景都有被setting到**

**現在你完成了由A場景到B場景的切換!!**

### 2.10 完成從另一個場景回來的按鈕(參考2.4~2.9)

### **你可以照著步驟在場景2再做一次,但不建議 因為也有偷懶(但很快)的方法就是複製你做好的物件到場景2,之後再調整細項**

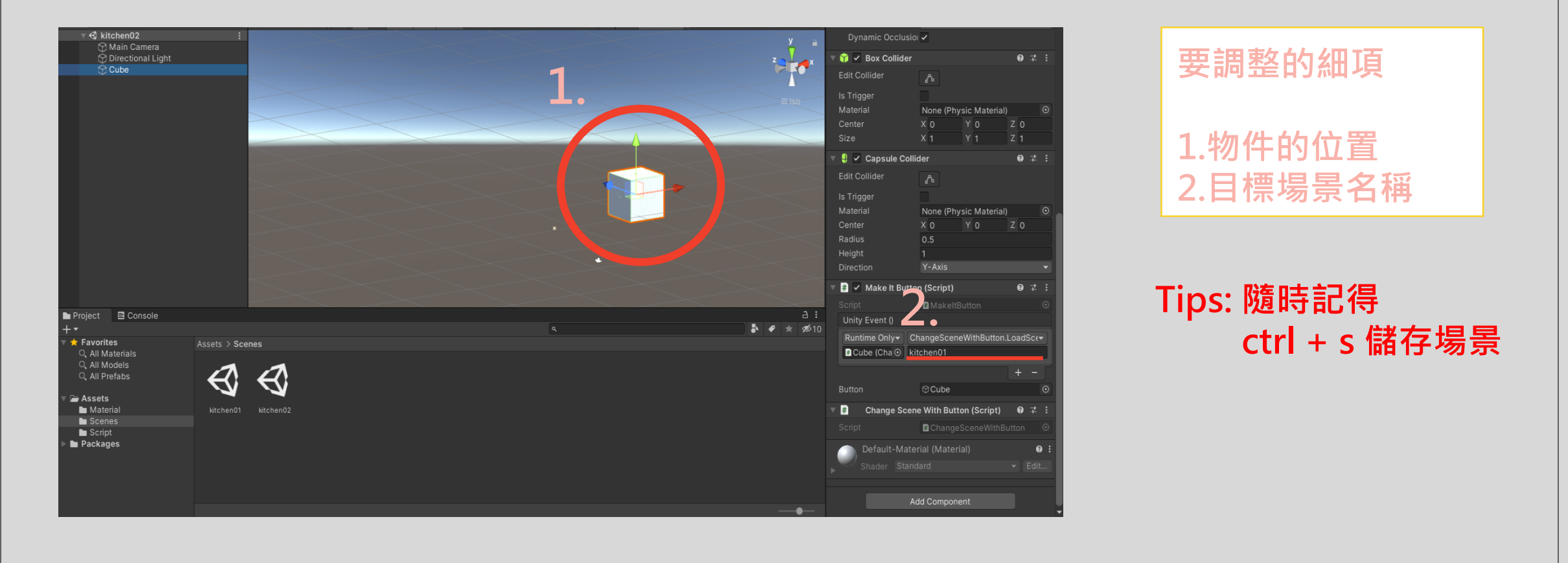

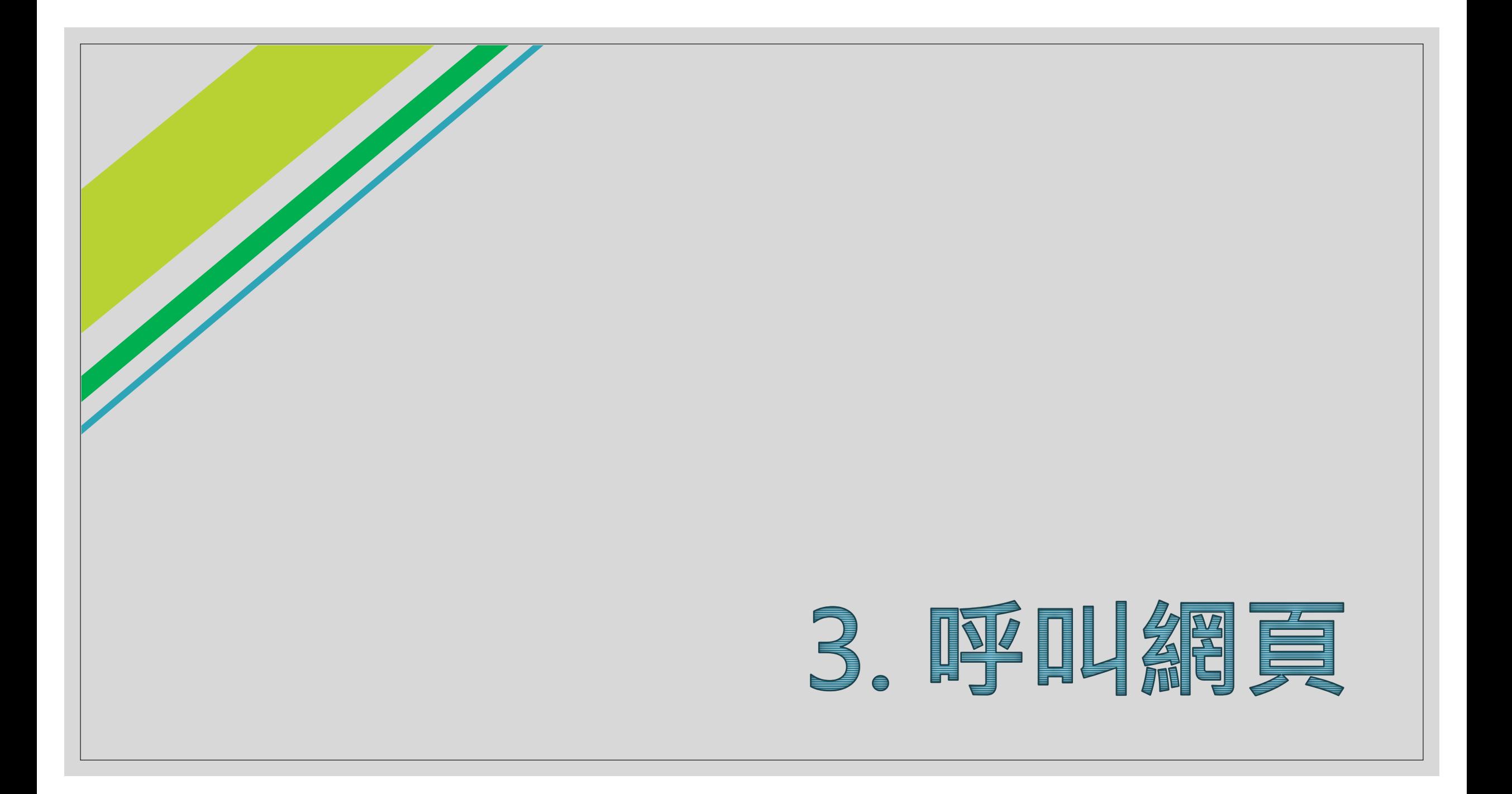

### 3.1 建立觸發物件並調整位置 3.2 天入呼叫網頁程式碼

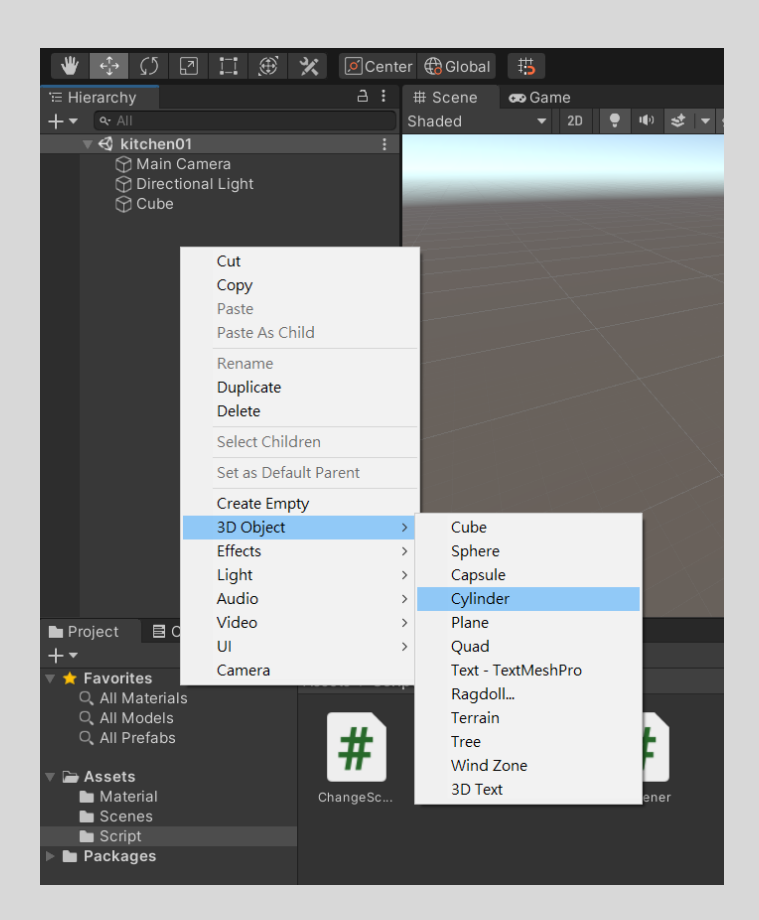

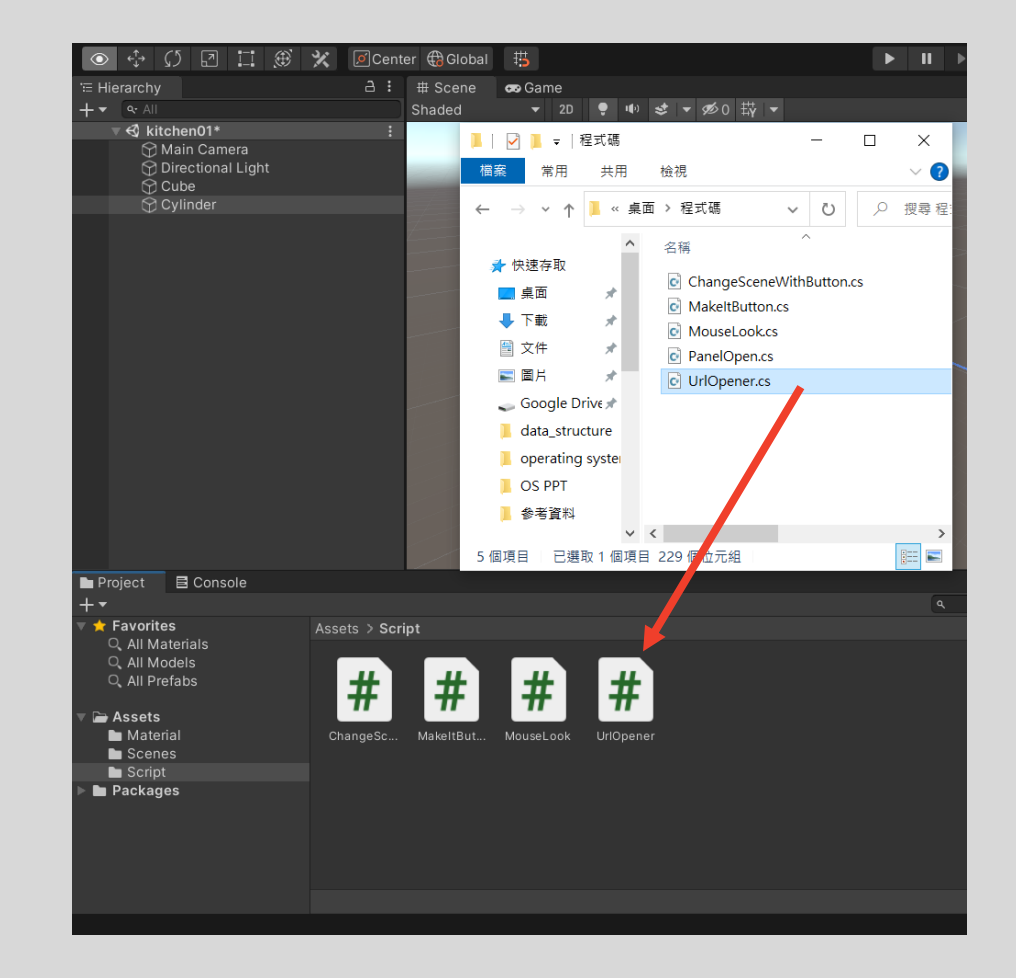

### 3.3 將所需程式碼拖入功能欄

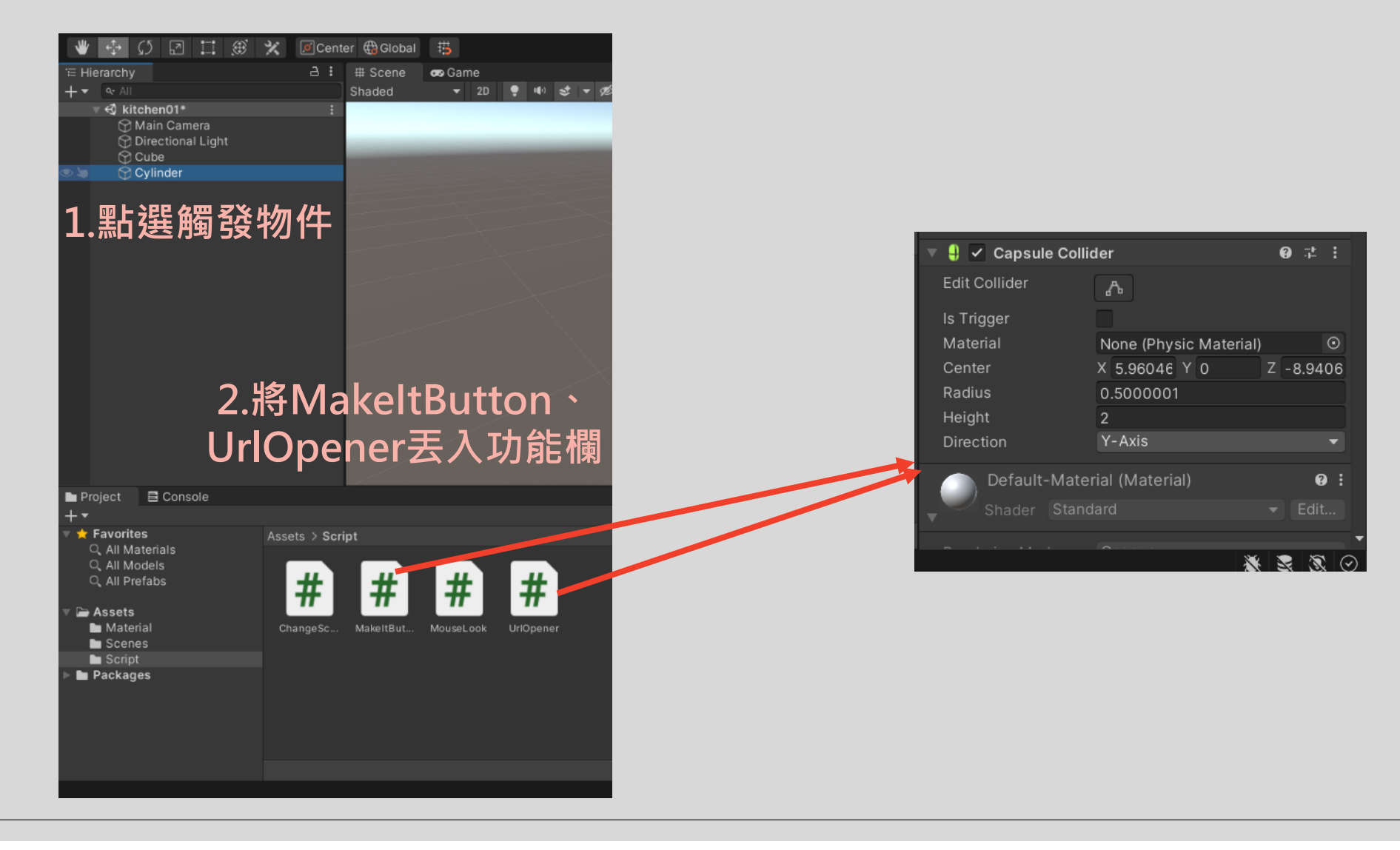

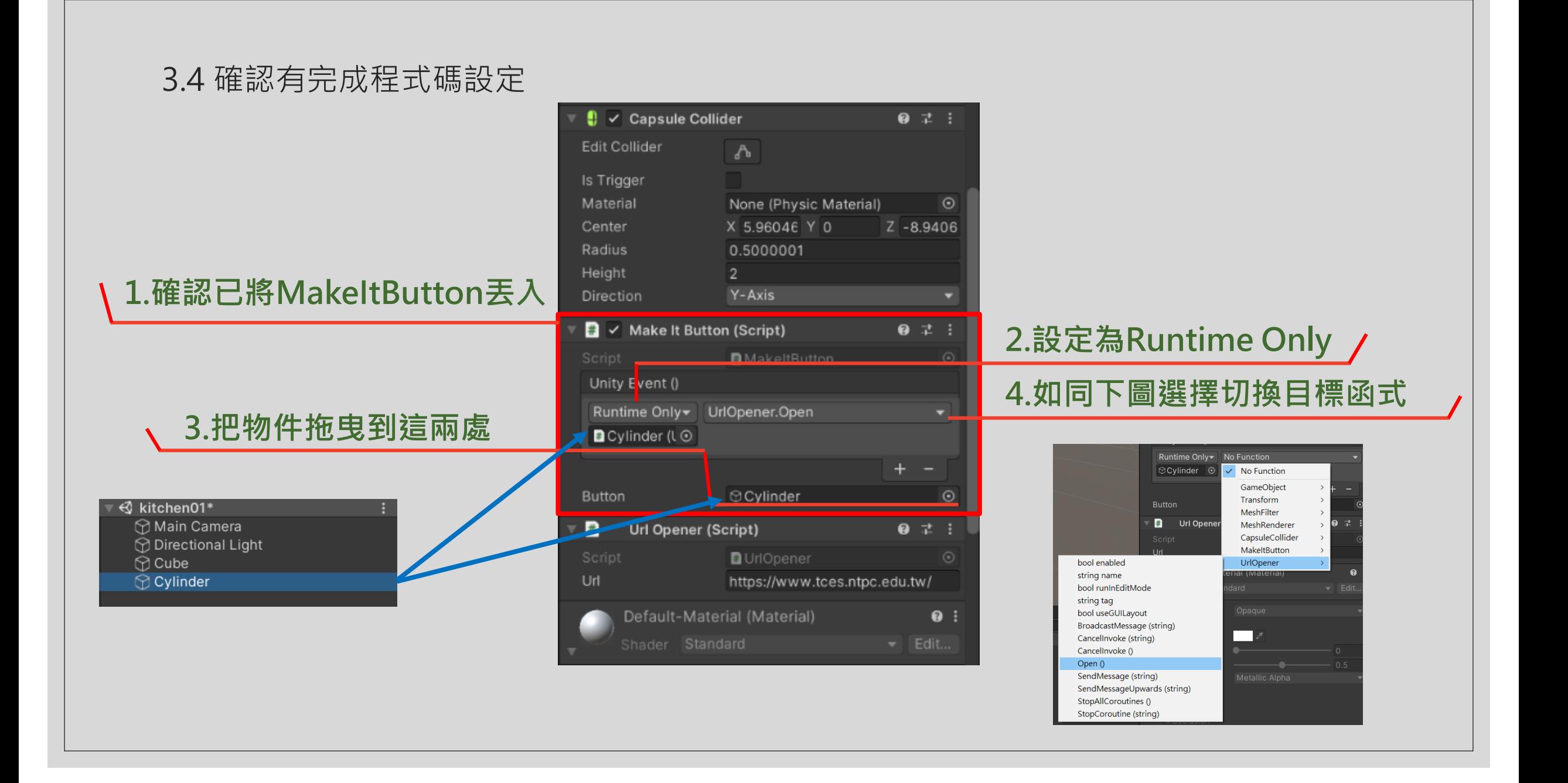

### 3.4 確認有完成程式碼設定

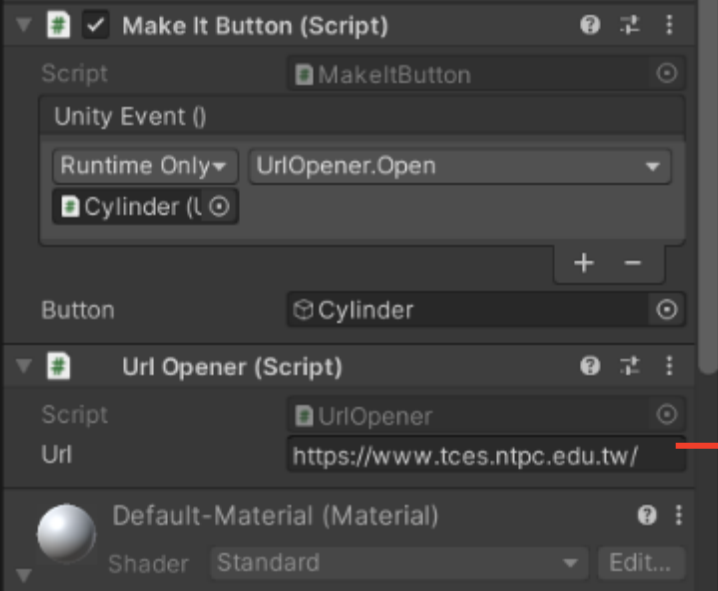

**5.確認已將要呼叫的網址丟入**

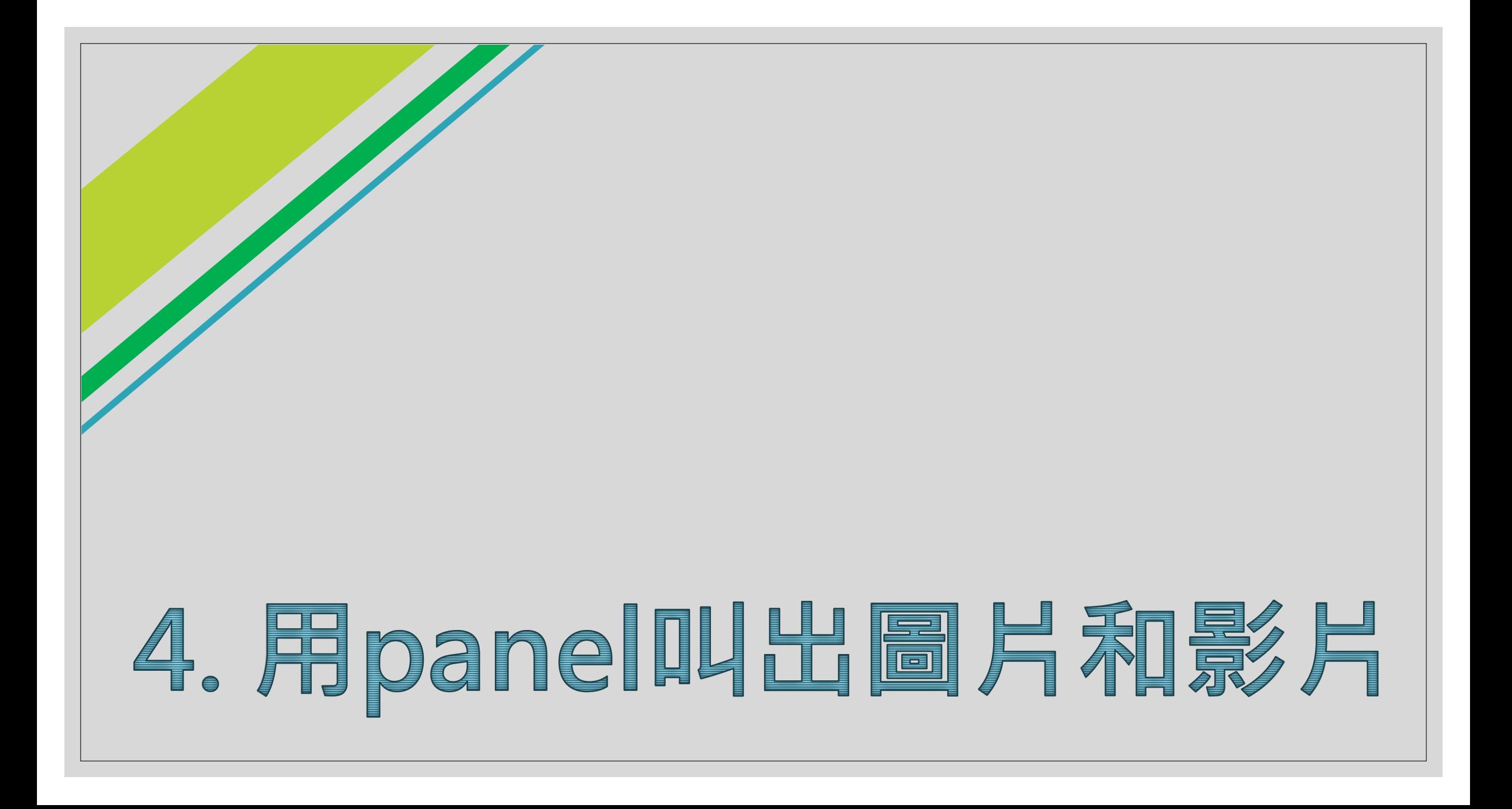

### 4.1 建立cube並改名為btn (用來顯示/隱藏其他物件)

### 4.2 丟入makeItButton及 panelOpen

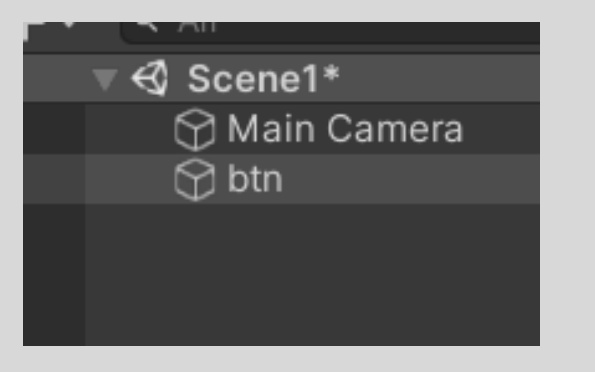

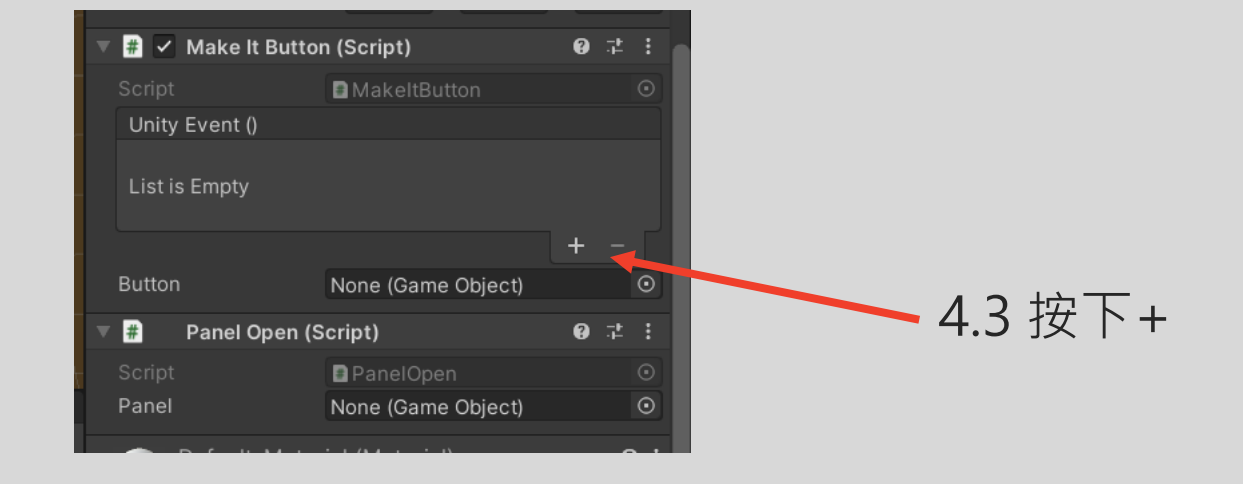

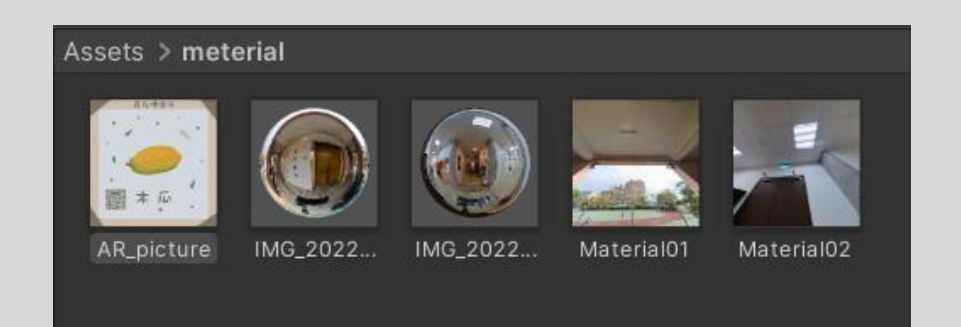

## 4.4 拖入要被觸發的圖片 4.5 點圖片跑出下方這個<br>4.4 拖入要被觸發的圖片 改texture type 成下面這個 然後按下apply

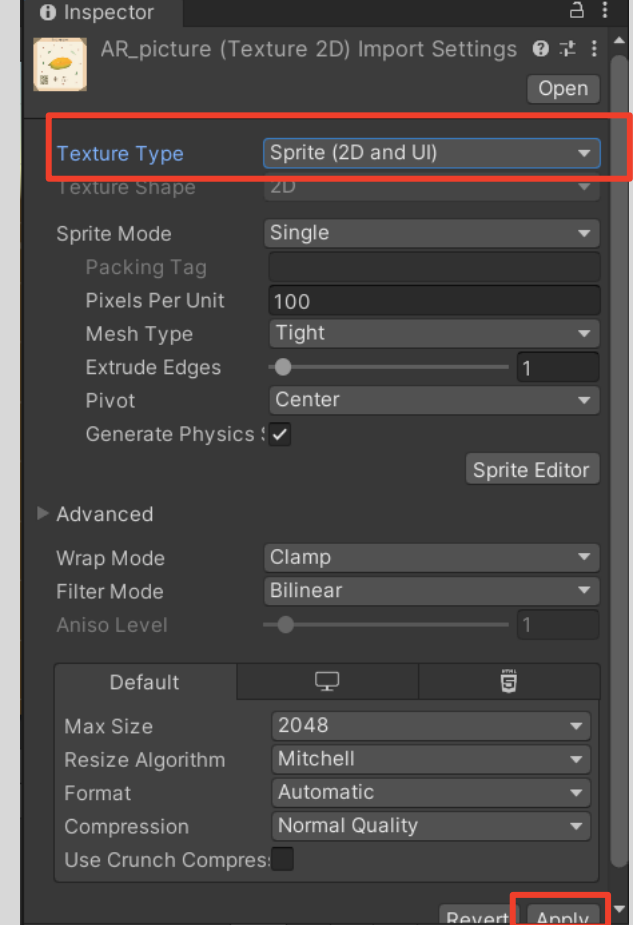

### 4.6 將圖片往上拖並調整大小 及位置

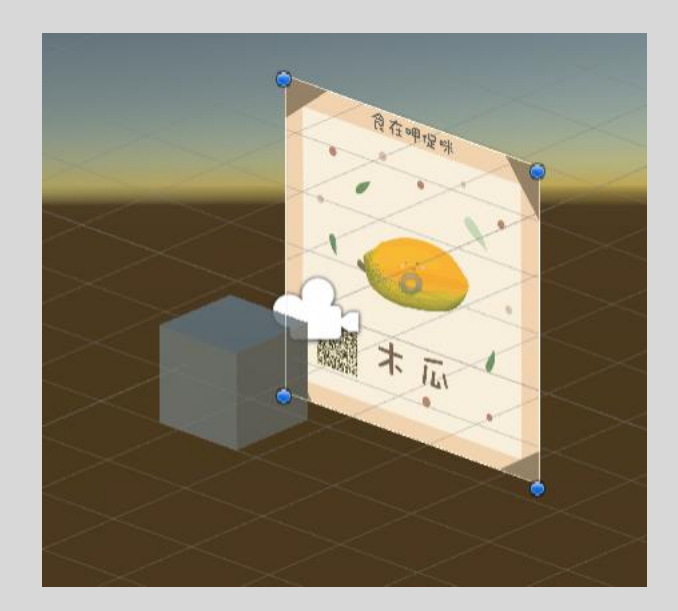

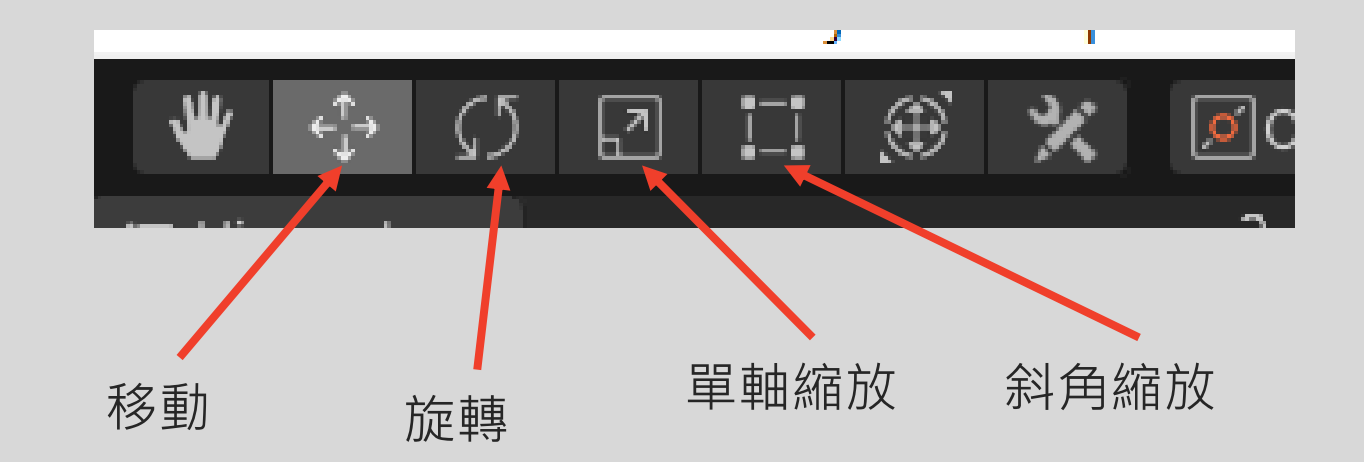

### 4.7 選btn並在scripts內拖入 btn及圖片

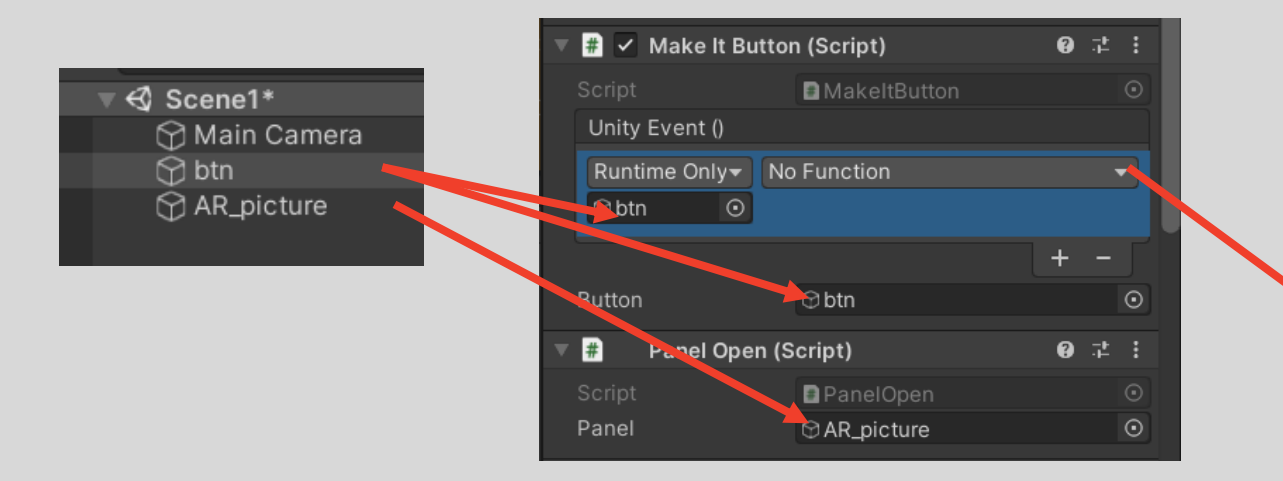

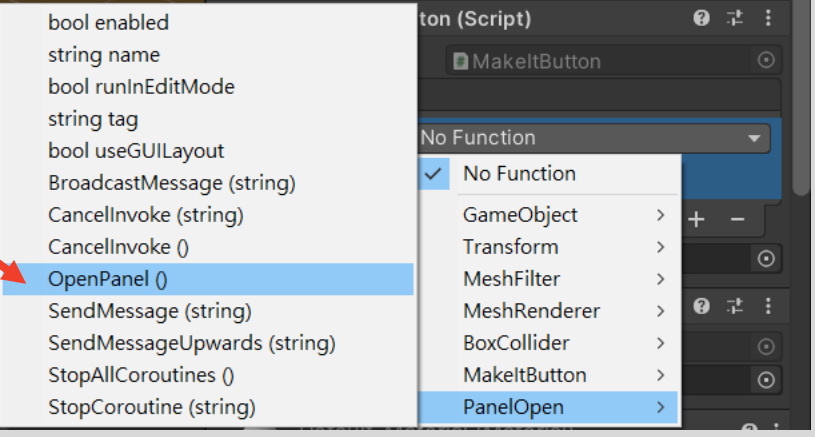

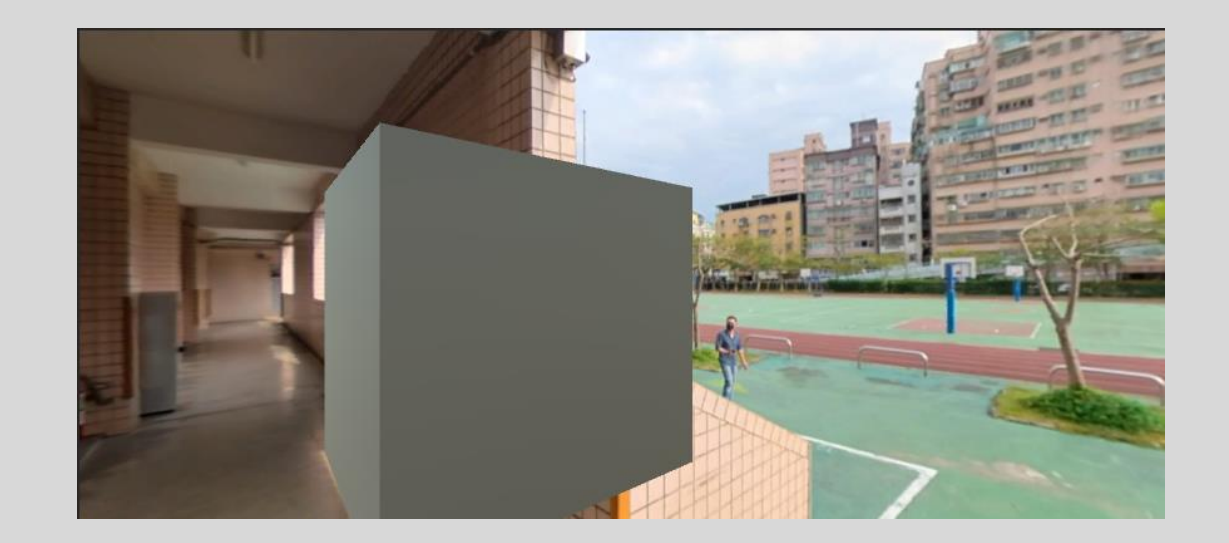

### 按鈕就完成啦

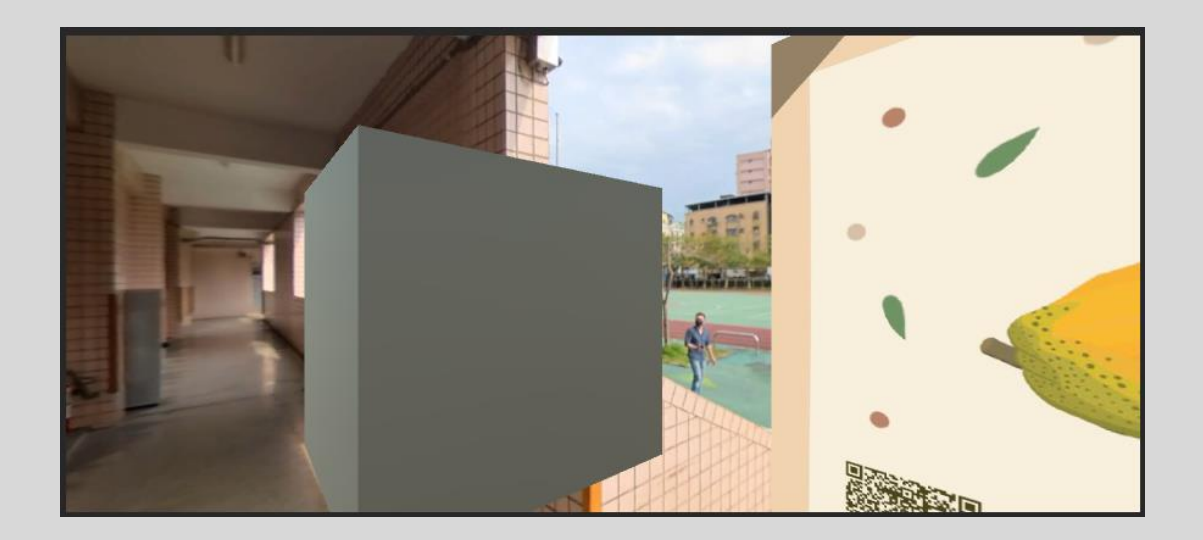

### 4.8 先建立出一個plane

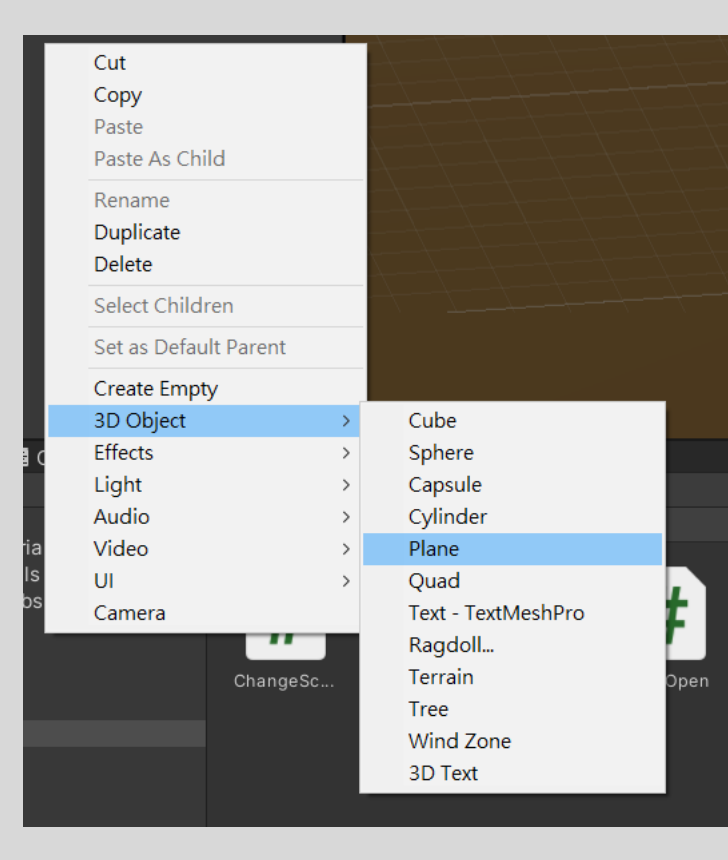

### 4.9 選取plane在右邊add component>video player

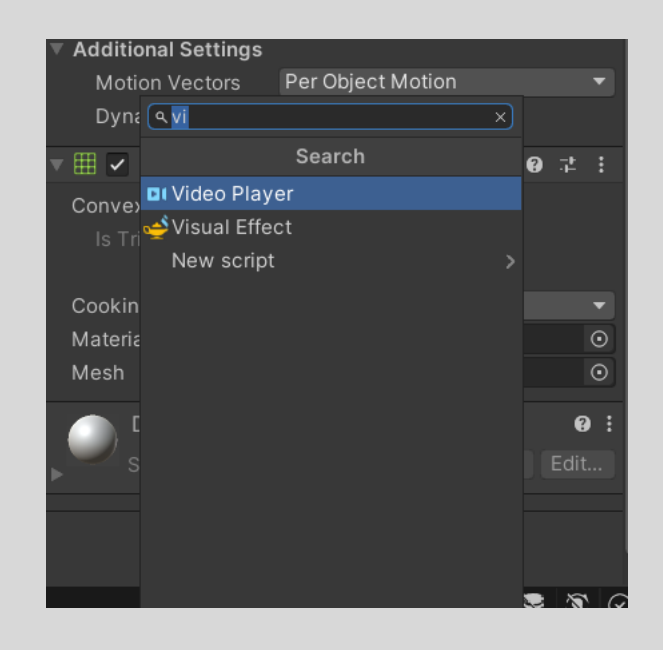

### 4.10 將素材拖到video clip

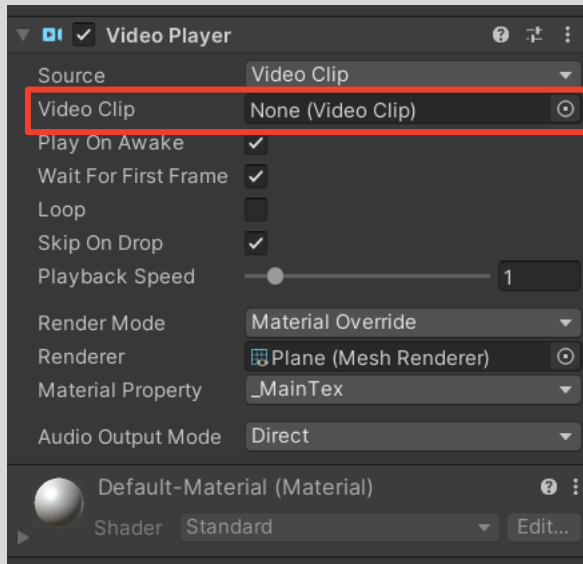

### 4.11 將平面移至適當的位置

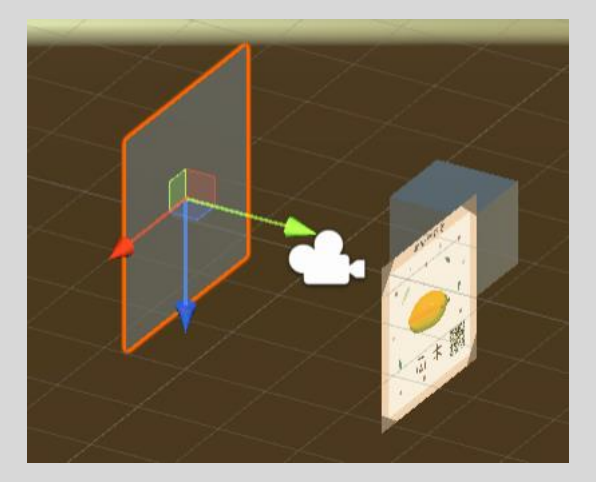

### 4.12 建立Sphere並命名為 btn2

## 4.13 拖入兩個script和物件 4.14 選取panel open

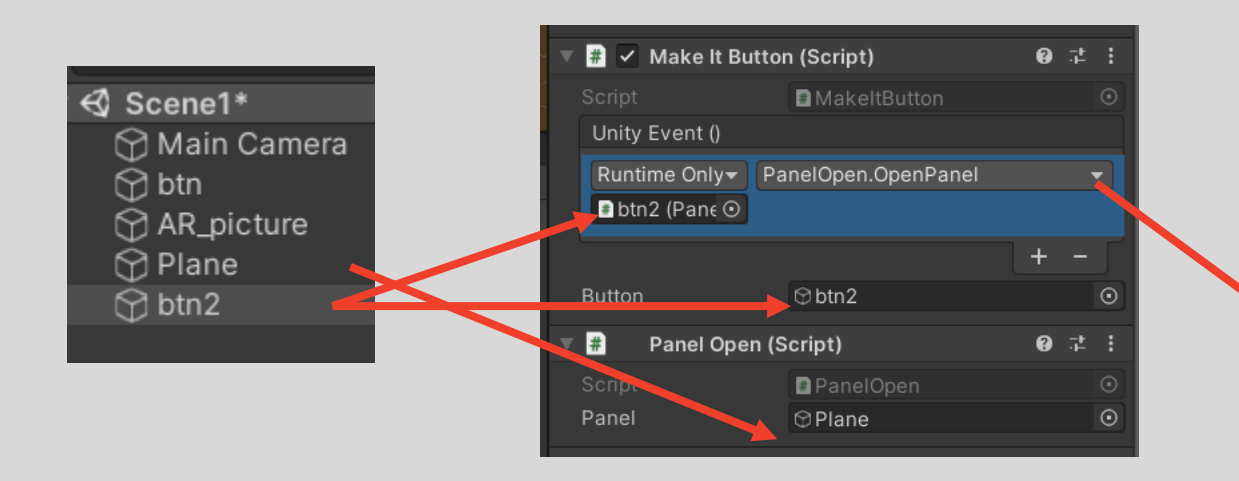

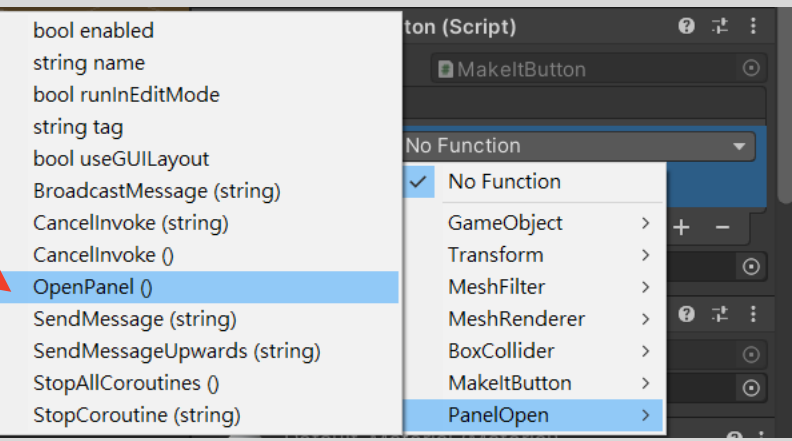